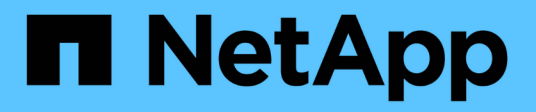

## **Maintenance du matériel SG5800**

StorageGRID Appliances

NetApp June 04, 2024

This PDF was generated from https://docs.netapp.com/fr-fr/storagegrid-appliances/sg5800/index.html on June 04, 2024. Always check docs.netapp.com for the latest.

# **Sommaire**

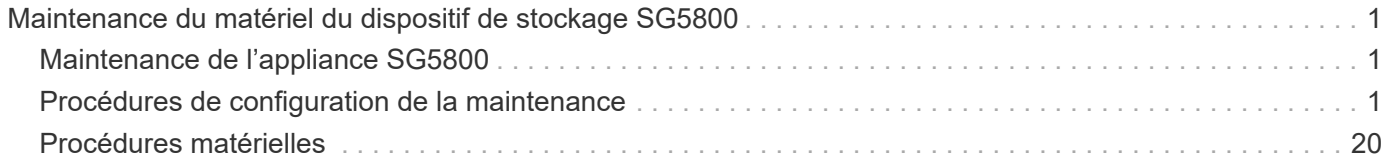

# <span id="page-2-0"></span>**Maintenance du matériel du dispositif de stockage SG5800**

## <span id="page-2-1"></span>**Maintenance de l'appliance SG5800**

Vous devrez peut-être mettre à niveau le logiciel SANtricity OS sur le contrôleur E4000, modifier la configuration de la liaison Ethernet du contrôleur SGS800, remplacer le contrôleur E4000 ou le contrôleur SGS800, ou remplacer des composants spécifiques. Les procédures décrites dans cette section supposent que l'appliance a déjà été déployée en tant que nœud de stockage dans un système StorageGRID.

Cette section présente les procédures spécifiques à la maintenance de votre système SG5800.

Voir ["Procédures courantes"](https://docs.netapp.com/fr-fr/storagegrid-appliances/commonhardware/index.html) pour les procédures de maintenance utilisées par tous les appareils.

Voir ["Configurer le matériel"](https://docs.netapp.com/fr-fr/storagegrid-appliances/installconfig/configuring-hardware.html) pour les procédures de maintenance qui sont également effectuées lors de l'installation et de la configuration initiales de l'appliance.

## <span id="page-2-2"></span>**Procédures de configuration de la maintenance**

### <span id="page-2-4"></span>**Mettez à niveau SANtricity OS sur le contrôleur de stockage SG5800**

Pour optimiser le fonctionnement du contrôleur de stockage, vous devez effectuer une mise à niveau vers la dernière version de maintenance du système d'exploitation SANtricity compatible avec votre appliance StorageGRID.

Consultez nos conseils pour déterminer la dernière version de SANtricity OS compatible avec votre appliance StorageGRID ["Téléchargement NetApp : appliance StorageGRID"](https://mysupport.netapp.com/site/products/all/details/storagegrid-appliance/downloads-tab) et le télécharger si nécessaire.

Téléchargez le nouveau fichier du logiciel SANtricity OS sur ["Téléchargement NetApp : appliance](https://mysupport.netapp.com/site/products/all/details/storagegrid-appliance/downloads-tab) [StorageGRID".](https://mysupport.netapp.com/site/products/all/details/storagegrid-appliance/downloads-tab)

Utilisez l'une des procédures suivantes basées sur la version de SANtricity OS actuellement installée :

• Si le contrôleur de stockage utilise SANtricity OS 08.42.20.00 (11.42) ou une version ultérieure, utilisez Grid Manager pour effectuer la mise à niveau.

["Mettez à niveau le système d'exploitation SANtricity sur les contrôleurs de stockage à l'aide de Grid](#page-2-3) [Manager"](#page-2-3)

• Si le contrôleur de stockage utilise une version de SANtricity OS antérieure à 08.42.20.00 (11.42), utilisez le mode de maintenance pour effectuer la mise à niveau.

["Mettez à niveau SANtricity OS sur le contrôleur E4000 en utilisant le mode de maintenance"](#page-7-0)

### <span id="page-2-3"></span>**Mettez à niveau SANtricity OS sur les contrôleurs de stockage SG5800 à l'aide de Grid Manager**

Pour les contrôleurs de stockage qui utilisent SANtricity OS 08.42.20.00 (11.42) ou version ultérieure, vous pouvez utiliser le Gestionnaire de grille pour appliquer une mise à

### niveau. Vous pouvez également ["utilisez le mode maintenance pour appliquer une mise à](#page-2-4) [niveau"](#page-2-4).

### **Avant de commencer**

- Si vous n'avez pas obtenu la version du système d'exploitation SANtricity que vous souhaitez mettre à niveau vers à partir de ["Téléchargement NetApp : appliance StorageGRID",](https://mysupport.netapp.com/site/products/all/details/storagegrid-appliance/downloads-tab) vous avez consulté ["Téléchargement NetApp : appliance StorageGRID"](https://mysupport.netapp.com/site/products/all/details/storagegrid-appliance/downloads-tab) ou le ["Matrice d'interopérabilité NetApp \(IMT\)"](https://imt.netapp.com/matrix/#welcome) Pour vérifier que la version de SANtricity OS utilisée pour la mise à niveau est compatible avec votre appliance.
- Vous avez le ["Maintenance ou autorisation d'accès racine".](https://docs.netapp.com/us-en/storagegrid-118/admin/admin-group-permissions.html)
- Vous êtes connecté au Grid Manager à l'aide d'un ["navigateur web pris en charge"](https://docs.netapp.com/us-en/storagegrid-118/admin/web-browser-requirements.html).
- Vous avez la phrase secrète pour le provisionnement.

### **Description de la tâche**

Vous ne pouvez pas effectuer d'autres mises à jour logicielles (mise à niveau du logiciel StorageGRID ou correctif) pendant qu'une mise à niveau du système d'exploitation SANtricity est en cours. Si vous tentez de lancer un correctif ou une mise à niveau du logiciel StorageGRID avant la fin du processus de mise à niveau de SANtricity OS, vous êtes redirigé vers la page de mise à niveau de SANtricity OS.

La procédure ne sera terminée qu'une fois la mise à niveau de SANtricity OS appliquée avec succès à tous les nœuds applicables sélectionnés pour la mise à niveau. Cela peut prendre plus de 30 minutes pour charger le système d'exploitation SANtricity sur chaque nœud (de façon séquentielle) et jusqu'à 90 minutes pour redémarrer chaque appliance de stockage StorageGRID. Les nœuds de votre grille qui n'utilisent pas SANtricity OS ne seront pas affectés par cette procédure.

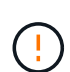

Les étapes suivantes s'appliquent uniquement lorsque vous utilisez le gestionnaire de grille pour effectuer la mise à niveau. Les contrôleurs de stockage de l'appliance ne peuvent pas être mis à niveau à l'aide du gestionnaire de grid lorsque les contrôleurs utilisent un système d'exploitation SANtricity antérieur à 08.42.20.00 (11.42).

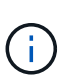

Cette procédure met automatiquement à niveau la NVSRAM vers la version la plus récente associée à la mise à niveau du système d'exploitation SANtricity. Vous n'avez pas besoin d'appliquer un fichier de mise à niveau NVSRAM distinct.

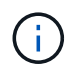

Veillez à appliquer le dernier correctif StorageGRID avant de commencer cette procédure. Voir ["Procédure de correctif StorageGRID"](https://docs.netapp.com/us-en/storagegrid-118/maintain/storagegrid-hotfix-procedure.html) pour plus d'informations.

### **Étapes**

<span id="page-3-0"></span>1. Téléchargez le nouveau fichier du logiciel SANtricity OS depuis le site ["Téléchargement NetApp :](https://mysupport.netapp.com/site/products/all/details/storagegrid-appliance/downloads-tab) [appliance StorageGRID".](https://mysupport.netapp.com/site/products/all/details/storagegrid-appliance/downloads-tab)

Veillez à choisir la version de système d'exploitation SANtricity pour vos contrôleurs de stockage.

### 2. Sélectionnez **MAINTENANCE** > **système** > **mise à jour logicielle**.

## Software update

You can upgrade StorageGRID software, apply a hotfix, or upgrade the SANtricity OS software on StorageGRID storage appliances. NetApp recommends you apply the latest hotfix before and after each software upgrade. Some hotfixes are required to prevent data loss.

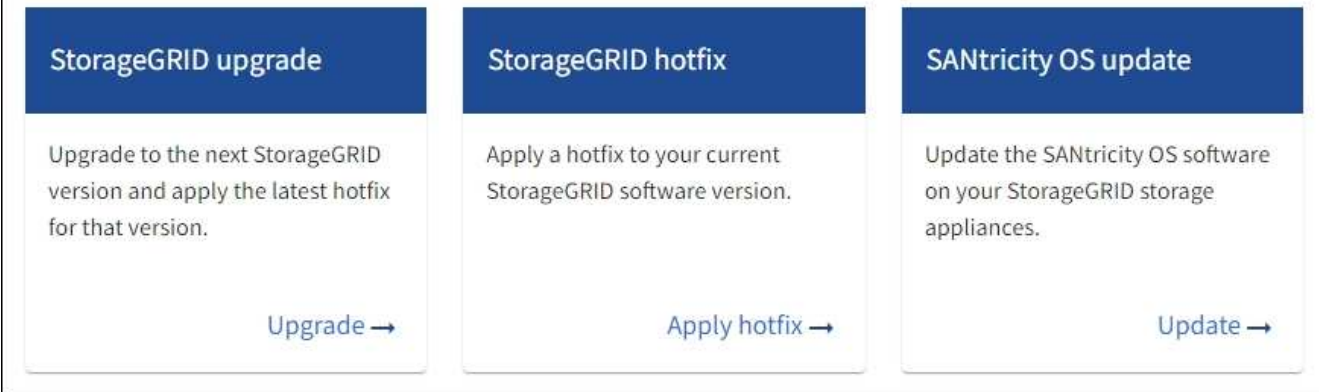

3. Dans la section mise à jour de SANtricity OS, sélectionnez **mise à jour**.

La page de mise à niveau de SANtricity OS s'affiche et répertorie les détails de chaque nœud d'appliance, notamment :

- Nom du nœud
- Le site
- Modèle de type appliance
- Version du système d'exploitation SANtricity
- État
- État de la dernière mise à niveau
- 4. Consultez les informations du tableau pour tous vos appareils pouvant être mis à niveau. Vérifiez que tous les contrôleurs de stockage ont l'état **nominal**. Si l'état d'un contrôleur est **Inconnu**, passez à **nœuds** > *appliance node* > **matériel** pour rechercher et résoudre le problème.
- 5. Sélectionnez le fichier de mise à niveau du système d'exploitation SANtricity que vous avez téléchargé depuis le site du support NetApp.
	- a. Sélectionnez **Parcourir**.
	- b. Localisez et sélectionnez le fichier.
	- c. Sélectionnez **Ouvrir**.

Le fichier est téléchargé et validé. Une fois le processus de validation terminé, le nom du fichier est affiché avec une coche verte à côté du bouton **Browse**. Ne modifiez pas le nom du fichier car il fait partie du processus de vérification.

6. Entrez la phrase de passe de provisionnement et sélectionnez **Continuer**.

Un message d'avertissement s'affiche indiquant que la connexion de votre navigateur peut être perdue temporairement car les services sur les nœuds mis à niveau sont redémarrés.

7. Sélectionnez **Oui** pour placer le fichier de mise à niveau de SANtricity OS sur le nœud d'administration principal.

Lorsque la mise à niveau de SANtricity OS démarre :

a. Le contrôle de l'état est exécuté. Ce processus vérifie qu'aucun nœud ne présente l'état nécessite une intervention.

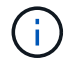

Si des erreurs sont signalées, résolvez-les et sélectionnez à nouveau **Démarrer**.

b. Le tableau de progression de la mise à niveau de SANtricity OS s'affiche. Ce tableau affiche tous les nœuds de stockage de votre grille ainsi que l'étape actuelle de la mise à niveau de chaque nœud.

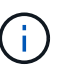

Le tableau indique tous les nœuds de stockage de l'appliance. Les nœuds de stockage logiciels ne sont pas affichés. Sélectionnez **Approve** pour tous les nœuds nécessitant la mise à niveau.

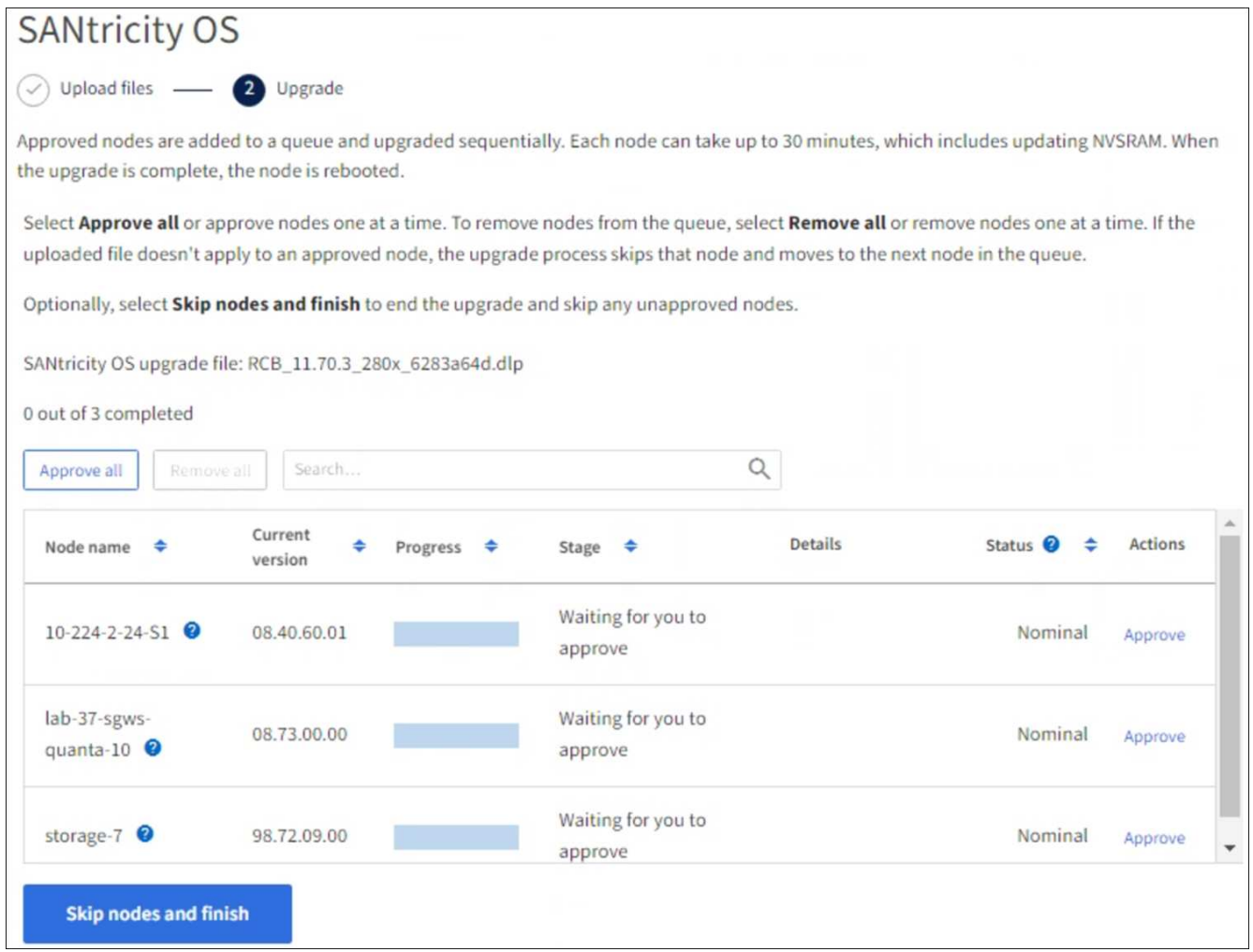

- 8. Vous pouvez également trier la liste des nœuds par ordre croissant ou décroissant :
	- Nom du nœud
	- Version actuelle
	- Progression
	- Étape
	- État

Vous pouvez également saisir un terme dans la zone de recherche pour rechercher des nœuds spécifiques.

9. Approuver les nœuds de grille que vous êtes prêt à ajouter à la file d'attente de mise à niveau. Les nœuds approuvés sont mis à niveau un par un.

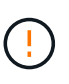

N'approuvez pas la mise à niveau de SANtricity OS pour un nœud de stockage d'appliance, sauf si vous êtes sûr que le nœud est prêt à être arrêté et redémarré. Lorsque la mise à niveau de SANtricity OS est approuvée sur un nœud, les services qui y sont arrêtés et le processus de mise à niveau commence. Plus tard, lorsque la mise à niveau du nœud est terminée, le nœud d'appliance est redémarré. Ces opérations peuvent entraîner des interruptions de service pour les clients qui communiquent avec le nœud.

◦ Sélectionnez le bouton **Approve All** pour ajouter tous les nœuds de stockage à la file d'attente de mise à niveau de SANtricity OS.

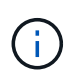

Si l'ordre dans lequel les nœuds sont mis à niveau est important, approuvez les nœuds ou les groupes de nœuds un par un et attendez que la mise à niveau soit terminée sur chaque nœud avant d'approuver le nœud suivant.

◦ Sélectionnez un ou plusieurs boutons **Approve** pour ajouter un ou plusieurs nœuds à la file d'attente de mise à niveau de SANtricity OS. Le bouton **Approve** est désactivé si l'état n'est pas nominal.

Après avoir sélectionné **Approve**, le processus de mise à niveau détermine si le noeud peut être mis à niveau. Si un nœud peut être mis à niveau, il est ajouté à la file d'attente de mise à niveau.

Pour certains noeuds, le fichier de mise à niveau sélectionné n'est pas appliqué intentionnellement et vous pouvez terminer le processus de mise à niveau sans mettre à niveau ces noeuds spécifiques. Les nœuds volontairement non mis à niveau affichent une étape terminée (tentative de mise à niveau) et indiquent la raison pour laquelle le nœud n'a pas été mis à niveau dans la colonne Détails.

10. Si vous devez supprimer un nœud ou tous les nœuds de la file d'attente de mise à niveau de SANtricity OS, sélectionnez **Supprimer** ou **tout supprimer**.

Lorsque l'étape dépasse la mise en file d'attente, le bouton **Supprimer** est masqué et vous ne pouvez plus supprimer le nœud du processus de mise à niveau de SANtricity OS.

- 11. Attendez que la mise à niveau de SANtricity OS soit appliquée à chaque nœud de grid approuvé.
	- Si un nœud affiche une étape d'erreur alors que la mise à niveau de SANtricity OS est appliquée, la mise à niveau a échoué pour le nœud. Avec l'aide du support technique, vous devrez peut-être placer l'appliance en mode maintenance pour la restaurer.
	- Si le firmware du nœud est trop ancien pour être mis à niveau avec le Gestionnaire de grille, le nœud affiche un stade d'erreur avec les détails que vous devez utiliser le mode de maintenance pour mettre à niveau SANtricity OS sur le nœud. Pour résoudre l'erreur, procédez comme suit :
		- i. Utilisez le mode de maintenance pour mettre à niveau SANtricity OS sur le nœud qui affiche une étape d'erreur.
		- ii. Utilisez Grid Manager pour redémarrer et terminer la mise à niveau de SANtricity OS.

Une fois la mise à niveau du système d'exploitation SANtricity terminée sur tous les nœuds approuvés, le tableau de progression de la mise à niveau du système d'exploitation SANtricity se ferme et une bannière verte indique le nombre de nœuds mis à niveau, ainsi que la date et l'heure de fin de la mise à niveau.

12. Si un nœud ne peut pas être mis à niveau, notez la raison indiquée dans la colonne Détails et prenez l'action appropriée.

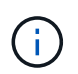

La mise à niveau de SANtricity OS n'est terminée qu'une fois la mise à niveau de SANtricity OS approuvée sur tous les nœuds de stockage répertoriés.

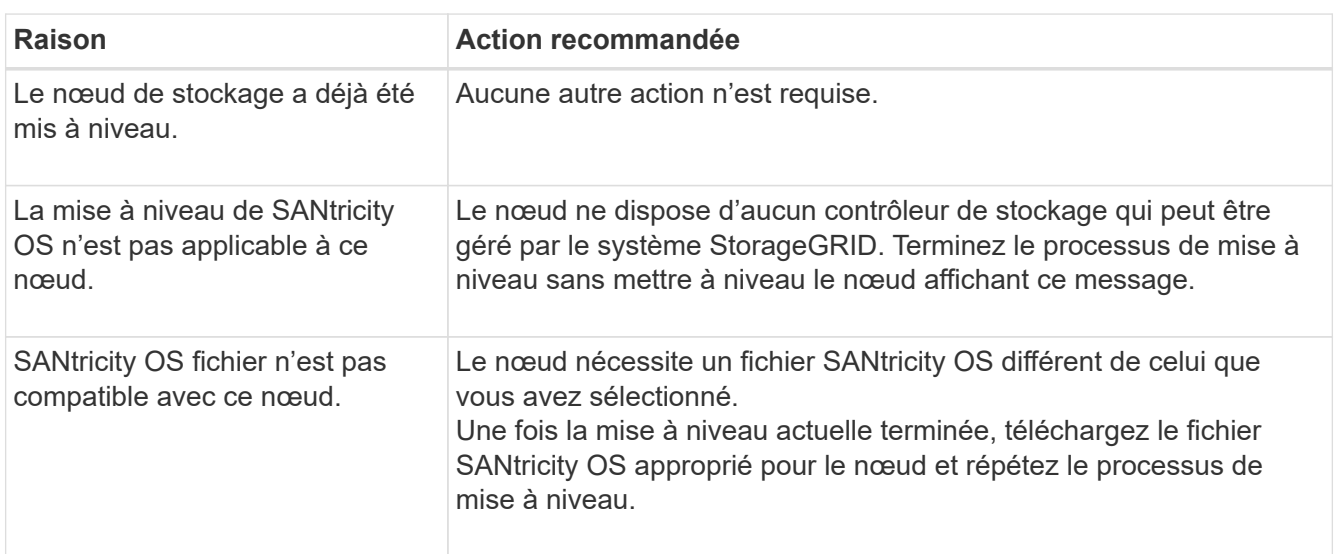

- 13. Si vous souhaitez mettre fin à l'approbation des nœuds et revenir à la page SANtricity OS pour permettre le téléchargement d'un nouveau fichier SANtricity OS, procédez comme suit :
	- a. Sélectionnez **Ignorer les nœuds et Terminer**.

Un avertissement s'affiche vous demandant si vous êtes sûr de vouloir terminer le processus de mise à niveau sans mettre à niveau tous les nœuds applicables.

- b. Sélectionnez **OK** pour revenir à la page **SANtricity OS**.
- c. Lorsque vous êtes prêt à poursuivre l'approbation des nœuds, [Téléchargez SANtricity OS](#page-3-0) pour redémarrer le processus de mise à niveau.

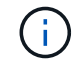

Les nœuds déjà approuvés et mis à niveau sans erreur restent mis à niveau.

14. Répétez cette procédure de mise à niveau pour tous les nœuds dont la procédure de fin nécessite un fichier de mise à niveau SANtricity OS différent.

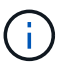

Pour les nœuds avec un état de nécessite une intervention, utilisez le mode maintenance pour effectuer la mise à niveau.

#### **Informations associées**

["Matrice d'interopérabilité NetApp"](https://mysupport.netapp.com/matrix)

["Mettez à niveau SANtricity OS sur le contrôleur E4000 en utilisant le mode de maintenance"](#page-7-0)

### <span id="page-7-0"></span>**Mettez à niveau SANtricity OS sur le contrôleur E4000 en utilisant le mode de maintenance**

Vous pouvez utiliser le mode maintenance pour mettre à niveau SANtricity OS sur le contrôleur E4000.

Pour les contrôleurs de stockage qui utilisent actuellement SANtricity OS antérieurs à la version 08.42.20.00 (11.42), vous devez utiliser la procédure du mode de maintenance pour appliquer une mise à niveau.

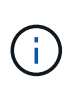

Pour les contrôleurs de stockage utilisant actuellement un système d'exploitation SANtricity plus récent que 08.42.20.00 (11.42), il est recommandé de ["Utilisez Grid Manager pour appliquer une](#page-2-3) [mise à niveau".](#page-2-3) Toutefois, vous pouvez utiliser la procédure du mode maintenance si vous le préférez ou si vous y avez reçu des instructions du support technique.

### **Avant de commencer**

- Vous avez consulté le ["Matrice d'interopérabilité NetApp \(IMT\)"](https://imt.netapp.com/matrix/#welcome) Pour vérifier que la version de SANtricity OS utilisée pour la mise à niveau est compatible avec votre appliance.
- Vous devez placer le contrôleur SG5800 dans ["mode maintenance"](https://docs.netapp.com/fr-fr/storagegrid-appliances/commonhardware/placing-appliance-into-maintenance-mode.html), Qui interrompt la connexion au contrôleur E4000.

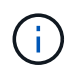

Dans de rares cas, le fait de placer une appliance StorageGRID en mode de maintenance peut rendre l'appliance indisponible pour l'accès à distance.

### **Description de la tâche**

Ne mettez pas à niveau le système d'exploitation SANtricity ou la NVSRAM du contrôleur E-Series sur plusieurs appliances StorageGRID à la fois.

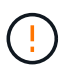

La mise à niveau de plusieurs appliances StorageGRID peut entraîner une indisponibilité des données, en fonction du modèle de déploiement et des règles ILM.

### **Étapes**

- 1. Vérifiez que l'appareil est dans ["mode maintenance".](https://docs.netapp.com/fr-fr/storagegrid-appliances/commonhardware/placing-appliance-into-maintenance-mode.html)
- 2. Depuis un ordinateur portable de service, accédez à SANtricity System Manager et connectez-vous.
- 3. Téléchargez le nouveau fichier du logiciel SANtricity OS et le fichier NVSRAM sur le client de gestion.

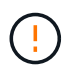

La NVSRAM est spécifique à l'appliance StorageGRID. N'utilisez pas le téléchargement standard de NVSRAM.

4. Suivez les instructions du *Guide de mise à niveau du logiciel et du micrologiciel SANtricity* ou de l'aide en ligne du Gestionnaire système SANtricity pour mettre à niveau le micrologiciel et la NVSRAM du contrôleur E4000.

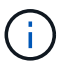

Activez immédiatement les fichiers de mise à niveau. Ne différez pas l'activation.

- 5. Si cette procédure s'est terminée avec succès et que vous disposez de procédures supplémentaires pour effectuer cette opération pendant que le nœud est en mode de maintenance, effectuez-les maintenant. Lorsque vous avez terminé, ou si vous avez rencontré des échecs et souhaitez recommencer, sélectionnez **Avancé** > **redémarrer le contrôleur**, puis sélectionnez l'une des options suivantes :
	- Sélectionnez **redémarrer dans StorageGRID**
	- Sélectionnez **redémarrer en mode maintenance** pour redémarrer le contrôleur avec le nœud restant en mode de maintenance. Sélectionnez cette option si vous avez rencontré des échecs au cours de la procédure et souhaitez recommencer. Une fois le redémarrage du nœud en mode maintenance terminé, redémarrez à partir de l'étape appropriée de la procédure ayant échoué.

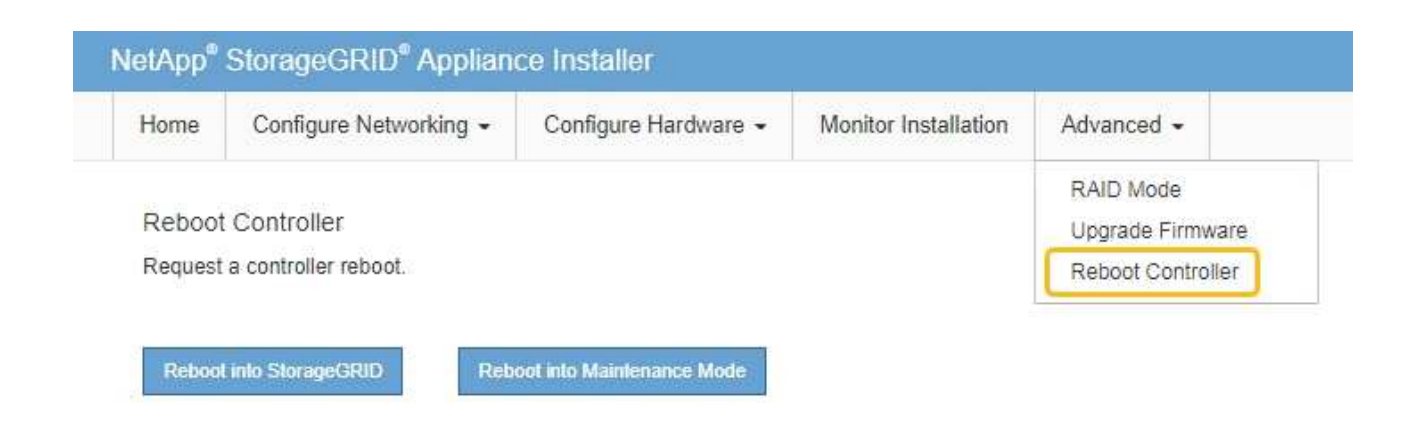

L'appliance peut redémarrer et rejoindre la grille en 20 minutes. Pour confirmer que le redémarrage est terminé et que le nœud a rejoint la grille, retournez à la grille Manager. La page nœuds doit afficher un

état normal (icône en forme de coche verte) à gauche du nom du nœud) pour le nœud de l'appliance, indiquant qu'aucune alerte n'est active et que le nœud est connecté à la grille.

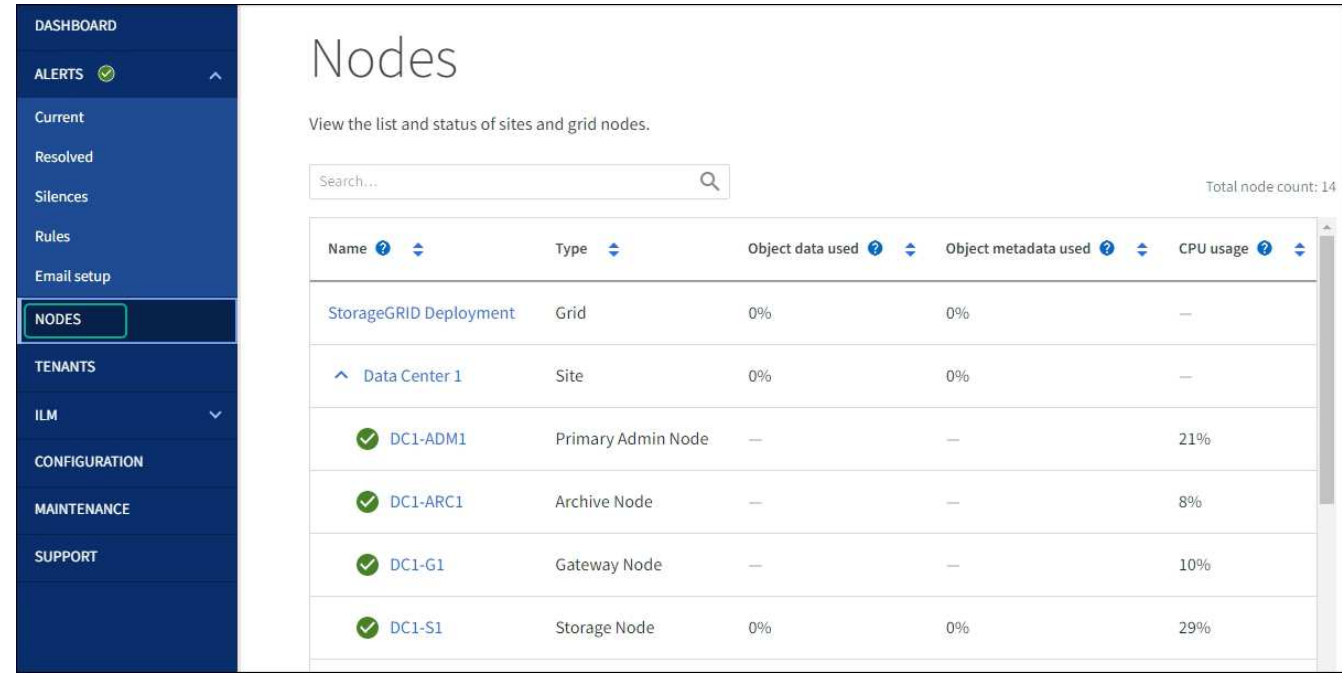

### **Informations associées**

["Mettez à niveau le système d'exploitation SANtricity sur les contrôleurs de stockage à l'aide de Grid Manager"](#page-2-3)

### **Mise à niveau du firmware des disques à l'aide de SANtricity System Manager**

### **Mettez à niveau le micrologiciel du lecteur SG5800 à l'aide de la méthode en ligne du Gestionnaire système SANtricity**

Utilisez la méthode en ligne du Gestionnaire système SANtricity pour mettre à niveau le firmware des disques de votre appliance et vous assurer que vous disposez des dernières fonctionnalités et des derniers correctifs.

#### **Avant de commencer**

- Le dispositif de stockage est à l'état optimal.
- Tous les disques ont un état optimal.

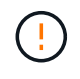

Ne mettez pas à niveau le firmware du disque sur plusieurs appliances StorageGRID à la fois. Cela pourrait entraîner une indisponibilité des données, selon votre modèle de déploiement et votre politique ILM.

### **Description de la tâche**

Les disques sont mis à niveau un par un pendant que l'appliance effectue des E/S. Cette méthode ne nécessite pas le passage de l'appareil en mode de maintenance. Cependant, les performances du système peuvent être affectées et la mise à niveau peut prendre plusieurs heures de plus que la méthode hors ligne.

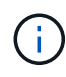

Les disques appartenant à des volumes qui ne sont pas redondants doivent être mis à jour à l'aide du ["méthode hors ligne".](#page-13-0) La méthode offline doit être utilisée pour tout pool ou groupe de volumes actuellement dégradé.

Vous devez utiliser le ["méthode hors ligne"](#page-13-0) Lors de la mise à niveau des disques SSD.

### **Étapes**

1. Pour accéder à SANtricity System Manager, utilisez l'une des méthodes suivantes :

- Utilisez le programme d'installation de l'appliance StorageGRID et sélectionnez **Avancé** > **Gestionnaire système SANtricity**
- Utilisez le Gestionnaire de grille et sélectionnez **NODES** > *noeud de stockage* > **Gestionnaire système SANtricity**
- Pour utiliser SANtricity System Manager, accédez à l'adresse IP du contrôleur de stockage :

### **https://***Storage\_Controller\_IP*

- 2. Entrez le nom d'utilisateur et le mot de passe de l'administrateur SANtricity System Manager si nécessaire.
- 3. Vérifiez la version du micrologiciel du lecteur actuellement installé sur l'appliance de stockage :
	- a. Dans le Gestionnaire système SANtricity, sélectionnez **SUPPORT** > **Centre de mise à niveau**.
	- b. Sous mise à niveau du micrologiciel du lecteur, sélectionnez **commencer la mise à niveau**.

La page mettre à niveau le micrologiciel du lecteur affiche les fichiers du micrologiciel du lecteur actuellement installés.

c. Notez les révisions actuelles du micrologiciel du lecteur et les identificateurs de lecteur dans la colonne micrologiciel du lecteur en cours.

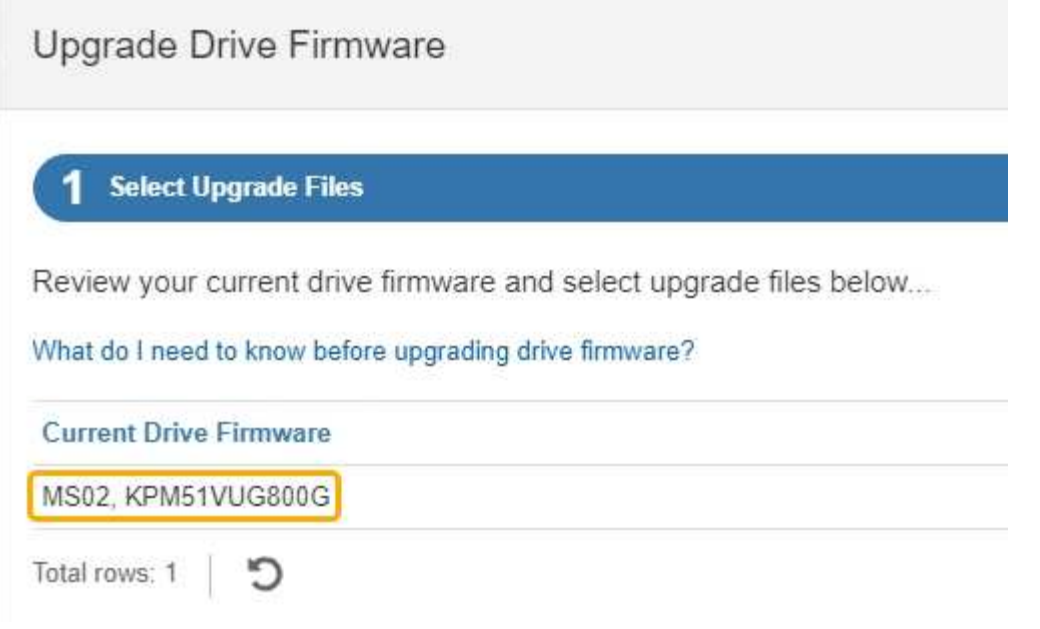

Dans cet exemple :

- La version du micrologiciel du lecteur est **MS02**.
- L'identifiant du lecteur est **KPM51VUG800G**.
- d. Sélectionnez **Afficher les lecteurs** dans la colonne lecteurs associés pour afficher l'emplacement d'installation de ces lecteurs dans votre appliance de stockage.
- e. Fermez la fenêtre mise à niveau du micrologiciel du lecteur.
- 4. Téléchargez et préparez la mise à niveau disponible du firmware des disques :
	- a. Sous mise à niveau du micrologiciel des disques, sélectionnez **NetApp support**.
	- b. Sur le site de support NetApp, sélectionnez l'onglet **Téléchargements**, puis sélectionnez **micrologiciel de lecteur de disque E-Series**.

La page firmware des disques E-Series s'affiche.

- c. Recherchez chaque **Drive identifier** installé dans votre appliance de stockage et vérifiez que chaque identificateur de lecteur dispose de la dernière révision du micrologiciel.
	- Si la révision du micrologiciel n'est pas un lien, cet identificateur de lecteur a la dernière révision du micrologiciel.
	- Si un ou plusieurs numéros de référence de lecteur sont répertoriés pour un identificateur de lecteur, une mise à niveau du micrologiciel est disponible pour ces lecteurs. Vous pouvez sélectionner n'importe quel lien pour télécharger le fichier de micrologiciel.

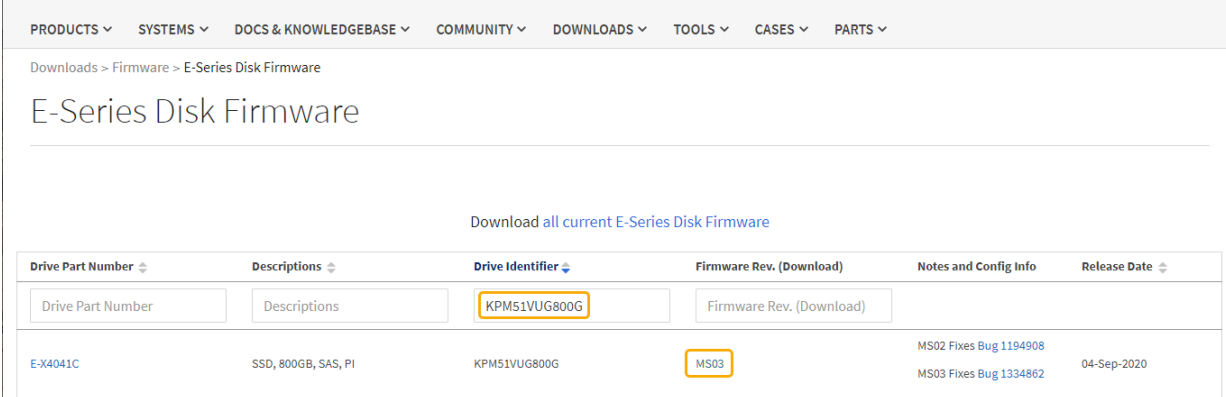

- d. Si une version ultérieure du micrologiciel est répertoriée, sélectionnez le lien dans la révision du micrologiciel (Télécharger) pour télécharger un .zip archive contenant le fichier du micrologiciel.
- e. Extrayez (décompressez le fichier d'archive du micrologiciel du lecteur que vous avez téléchargé sur le site de support.
- 5. Installez la mise à niveau du micrologiciel du lecteur :
	- a. Dans le Gestionnaire système SANtricity, sous mise à niveau du micrologiciel du lecteur, sélectionnez **commencer la mise à niveau**.
	- b. Sélectionnez **Browse**, puis sélectionnez les nouveaux fichiers de micrologiciel de lecteur que vous avez téléchargés à partir du site de support.

Les fichiers du micrologiciel du lecteur ont un nom de fichier similaire à D\_HUC101212CSS600\_30602291\_MS01\_2800\_0002.dlp.

Vous pouvez sélectionner jusqu'à quatre fichiers de micrologiciel de lecteur, un par un. Si plusieurs fichiers de micrologiciel de lecteur sont compatibles avec le même lecteur, vous obtenez une erreur de conflit de fichier. Choisissez le fichier de micrologiciel de lecteur que vous souhaitez utiliser pour la mise à niveau et supprimez l'autre.

c. Sélectionnez **Suivant**.

**Sélectionner les lecteurs** répertorie les lecteurs que vous pouvez mettre à niveau avec les fichiers de micrologiciel sélectionnés.

Seuls les lecteurs compatibles apparaissent.

Le micrologiciel sélectionné pour le lecteur apparaît dans la colonne **micrologiciel proposé**. Si vous devez modifier ce micrologiciel, sélectionnez **Retour**.

d. Sélectionnez **mettre à niveau tous les lecteurs en ligne** — met à niveau les lecteurs qui peuvent prendre en charge le téléchargement du micrologiciel pendant que la matrice de stockage traite les E/S. Lorsque vous sélectionnez cette méthode de mise à niveau, vous n'avez pas besoin d'arrêter les E/S sur les volumes associés utilisant ces disques.

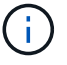

Une mise à niveau en ligne peut prendre plusieurs heures de plus qu'une mise à niveau hors ligne.

e. Dans la première colonne du tableau, sélectionnez le ou les lecteurs que vous souhaitez mettre à niveau.

La meilleure pratique consiste à mettre à niveau tous les lecteurs du même modèle vers la même révision du micrologiciel.

f. Sélectionnez **Démarrer** et confirmez que vous souhaitez effectuer la mise à niveau.

Si vous devez arrêter la mise à niveau, sélectionnez **Stop**. Tous les téléchargements de micrologiciel en cours sont terminés. Tous les téléchargements de micrologiciel qui n'ont pas démarré sont annulés.

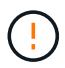

L'arrêt de la mise à niveau du micrologiciel du lecteur peut entraîner une perte de données ou l'indisponibilité des disques.

g. (Facultatif) pour afficher la liste des mises à niveau, sélectionnez **Enregistrer le journal**.

Le fichier journal est enregistré dans le dossier des téléchargements de votre navigateur portant le nom latest-upgrade-log-timestamp.txt.

["Si nécessaire, dépannez les erreurs de mise à niveau du micrologiciel du pilote"](#page-17-0).

### <span id="page-13-0"></span>**Mettez à niveau le micrologiciel du lecteur SG5800 à l'aide du Gestionnaire système SANtricity en utilisant la méthode hors ligne**

Utilisez la méthode hors ligne du Gestionnaire système SANtricity pour mettre à niveau le firmware des disques de votre appliance et vous assurer que vous disposez des dernières fonctionnalités et des derniers correctifs.

### **Avant de commencer**

- Le dispositif de stockage est à l'état optimal.
- Tous les disques ont un état optimal.
- Vous avez ["Mettez l'appliance StorageGRID en mode de maintenance effectué".](https://docs.netapp.com/fr-fr/storagegrid-appliances/commonhardware/placing-appliance-into-maintenance-mode.html)

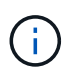

Lorsque l'appliance est en mode de maintenance, les opérations d'E/S (entrée/sortie) vers le contrôleur de stockage sont arrêtées pour la sécurité des interruptions.

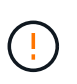

Ne mettez pas à niveau le firmware du disque sur plusieurs appliances StorageGRID à la fois. Cela pourrait entraîner une indisponibilité des données, selon votre modèle de déploiement et votre politique ILM.

### **Description de la tâche**

Les disques sont mis à niveau en parallèle lorsque l'appliance est en mode de maintenance. Si le pool ou le groupe de volumes ne prend pas en charge la redondance ou est dégradé, vous devez utiliser la méthode hors ligne pour mettre à niveau le micrologiciel du lecteur. Vous devez également utiliser la méthode offline pour tout disque associé au cache de lecture Flash ou tout pool ou groupe de volumes actuellement dégradé. La méthode hors ligne met à niveau le micrologiciel uniquement lorsque toutes les activités d'E/S sont arrêtées sur les disques à mettre à niveau. Pour arrêter les E/S, placez le nœud en mode de maintenance.

La méthode hors ligne est plus rapide que la méthode en ligne et sera beaucoup plus rapide lorsque de nombreux lecteurs d'une seule appliance auront besoin de mises à niveau. Cependant, il requiert la mise hors service des nœuds. Cela peut nécessiter la planification d'une fenêtre de maintenance et le suivi de l'avancement. Choisissez la méthode la mieux adaptée à vos procédures opérationnelles et le nombre de lecteurs à mettre à niveau.

### **Étapes**

- 1. Vérifiez que l'appareil est dans ["mode maintenance".](https://docs.netapp.com/fr-fr/storagegrid-appliances/commonhardware/placing-appliance-into-maintenance-mode.html)
- 2. Pour accéder à SANtricity System Manager, utilisez l'une des méthodes suivantes :
	- Utilisez le programme d'installation de l'appliance StorageGRID et sélectionnez **Avancé** > **Gestionnaire système SANtricity**
	- Utilisez le Gestionnaire de grille et sélectionnez **NODES** > *noeud de stockage* > **Gestionnaire système SANtricity**
	- Pour utiliser SANtricity System Manager, accédez à l'adresse IP du contrôleur de stockage :

### **https://***Storage\_Controller\_IP*

- 3. Entrez le nom d'utilisateur et le mot de passe de l'administrateur SANtricity System Manager si nécessaire.
- 4. Vérifiez la version du micrologiciel du lecteur actuellement installé sur l'appliance de stockage :
	- a. Dans le Gestionnaire système SANtricity, sélectionnez **SUPPORT** > **Centre de mise à niveau**.
	- b. Sous mise à niveau du micrologiciel du lecteur, sélectionnez **commencer la mise à niveau**.

La page mettre à niveau le micrologiciel du lecteur affiche les fichiers du micrologiciel du lecteur actuellement installés.

c. Notez les révisions actuelles du micrologiciel du lecteur et les identificateurs de lecteur dans la colonne micrologiciel du lecteur en cours.

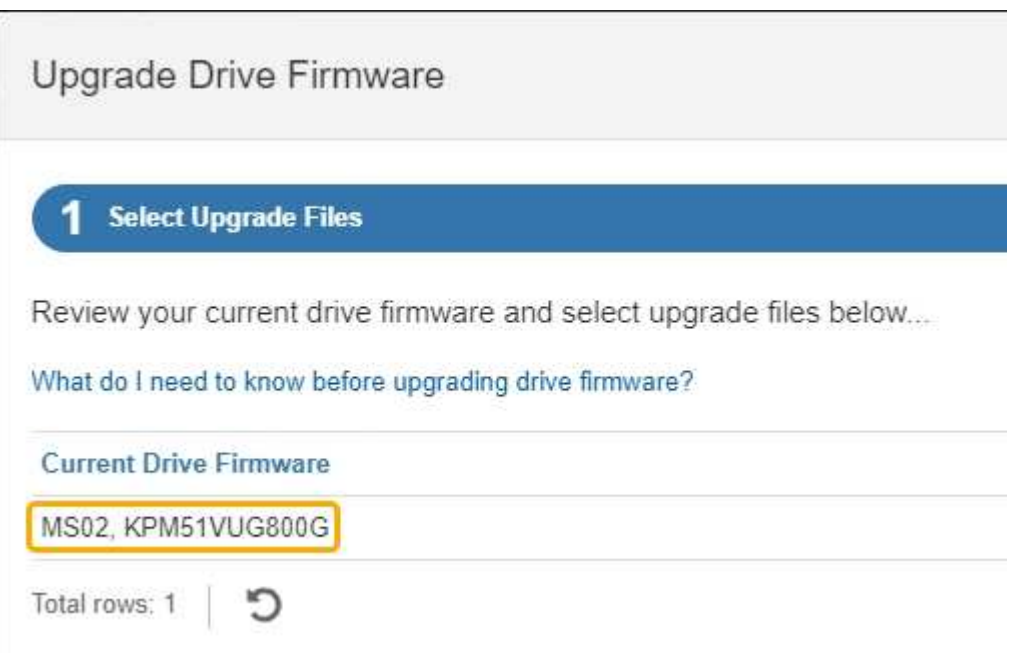

Dans cet exemple :

- La version du micrologiciel du lecteur est **MS02**.
- L'identifiant du lecteur est **KPM51VUG800G**.
- d. Sélectionnez **Afficher les lecteurs** dans la colonne lecteurs associés pour afficher l'emplacement d'installation de ces lecteurs dans votre appliance de stockage.
- e. Fermez la fenêtre mise à niveau du micrologiciel du lecteur.
- 5. Téléchargez et préparez la mise à niveau disponible du firmware des disques :
	- a. Sous mise à niveau du micrologiciel des disques, sélectionnez **NetApp support**.
	- b. Sur le site de support NetApp, sélectionnez l'onglet **Téléchargements**, puis sélectionnez **micrologiciel de lecteur de disque E-Series**.

La page firmware des disques E-Series s'affiche.

- c. Recherchez chaque **Drive identifier** installé dans votre appliance de stockage et vérifiez que chaque identificateur de lecteur dispose de la dernière révision du micrologiciel.
	- Si la révision du micrologiciel n'est pas un lien, cet identificateur de lecteur a la dernière révision du micrologiciel.
	- Si un ou plusieurs numéros de référence de lecteur sont répertoriés pour un identificateur de lecteur, une mise à niveau du micrologiciel est disponible pour ces lecteurs. Vous pouvez sélectionner n'importe quel lien pour télécharger le fichier de micrologiciel.

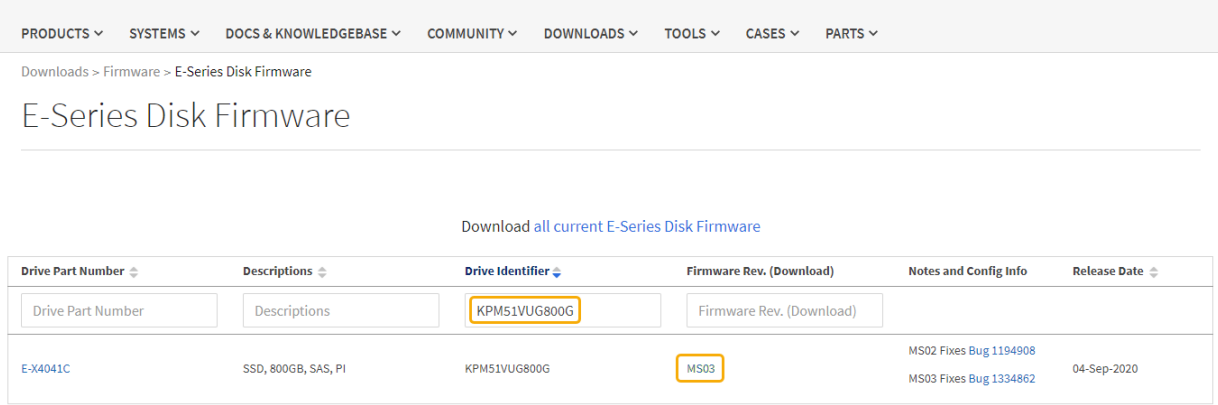

- d. Si une version ultérieure du micrologiciel est répertoriée, sélectionnez le lien dans la révision du micrologiciel (Télécharger) pour télécharger un .zip archive contenant le fichier du micrologiciel.
- e. Extrayez (décompressez le fichier d'archive du micrologiciel du lecteur que vous avez téléchargé sur le site de support.
- 6. Installez la mise à niveau du micrologiciel du lecteur :
	- a. Dans le Gestionnaire système SANtricity, sous mise à niveau du micrologiciel du lecteur, sélectionnez **commencer la mise à niveau**.
	- b. Sélectionnez **Browse**, puis sélectionnez les nouveaux fichiers de micrologiciel de lecteur que vous avez téléchargés à partir du site de support.

Les fichiers du micrologiciel du lecteur ont un nom de fichier similaire à D\_HUC101212CSS600\_30602291\_MS01\_2800\_0002.dlp.

Vous pouvez sélectionner jusqu'à quatre fichiers de micrologiciel de lecteur, un par un. Si plusieurs fichiers de micrologiciel de lecteur sont compatibles avec le même lecteur, vous obtenez une erreur de conflit de fichier. Choisissez le fichier de micrologiciel de lecteur que vous souhaitez utiliser pour la mise à niveau et supprimez l'autre.

c. Sélectionnez **Suivant**.

**Sélectionner les lecteurs** répertorie les lecteurs que vous pouvez mettre à niveau avec les fichiers de micrologiciel sélectionnés.

Seuls les lecteurs compatibles apparaissent.

Le micrologiciel sélectionné pour le lecteur apparaît dans la colonne **micrologiciel proposé**. Si vous devez modifier ce micrologiciel, sélectionnez **Retour**.

d. Sélectionnez **mettre à niveau tous les lecteurs hors ligne (parallèle)** — met à niveau les lecteurs qui peuvent prendre en charge un téléchargement de micrologiciel uniquement lorsque toutes les activités d'E/S sont arrêtées sur tous les volumes qui utilisent les lecteurs.

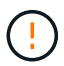

Vous devez mettre l'appareil en mode maintenance avant d'utiliser cette méthode. Vous devez utiliser la méthode **Offline** pour mettre à niveau le micrologiciel du lecteur.

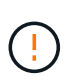

Si vous souhaitez utiliser la mise à niveau hors ligne (parallèle), ne continuez pas, sauf si vous êtes certain que l'appliance est en mode de maintenance. Si vous ne mettez pas l'appliance en mode de maintenance avant d'effectuer une mise à jour hors ligne du firmware des disques, vous risquez de perdre des données.

e. Dans la première colonne du tableau, sélectionnez le ou les lecteurs que vous souhaitez mettre à niveau.

La meilleure pratique consiste à mettre à niveau tous les lecteurs du même modèle vers la même révision du micrologiciel.

f. Sélectionnez **Démarrer** et confirmez que vous souhaitez effectuer la mise à niveau.

Si vous devez arrêter la mise à niveau, sélectionnez **Stop**. Tous les téléchargements de micrologiciel en cours sont terminés. Tous les téléchargements de micrologiciel qui n'ont pas démarré sont annulés.

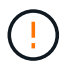

L'arrêt de la mise à niveau du micrologiciel du lecteur peut entraîner une perte de données ou l'indisponibilité des disques.

g. (Facultatif) pour afficher la liste des mises à niveau, sélectionnez **Enregistrer le journal**.

Le fichier journal est enregistré dans le dossier des téléchargements de votre navigateur portant le nom latest-upgrade-log-timestamp.txt.

["Si nécessaire, dépannez les erreurs de mise à niveau du micrologiciel du pilote"](#page-17-0).

- 7. Une fois la procédure terminée, effectuez les éventuelles procédures de maintenance supplémentaires lorsque le nœud est en mode maintenance. Lorsque vous avez terminé, ou si vous avez rencontré des défaillances et que vous souhaitez recommencer, accédez au programme d'installation de l'appliance StorageGRID et sélectionnez **Avancé** > **redémarrer le contrôleur**. Sélectionnez ensuite l'une des options suivantes :
	- **Redémarrer dans StorageGRID**.
	- **Redémarrer en mode Maintenance**. Redémarrez le contrôleur et laissez le nœud en mode de maintenance. Sélectionnez cette option si des échecs se sont produits au cours de la procédure et que vous souhaitez recommencer. Une fois le redémarrage du nœud en mode maintenance terminé, redémarrez à partir de l'étape appropriée de la procédure ayant échoué.

L'appliance peut redémarrer et rejoindre la grille en 20 minutes. Pour confirmer que le redémarrage est terminé et que le nœud a rejoint la grille, retournez à la grille Manager. La page nœuds doit afficher un

état normal (icône en forme de coche verte) à gauche du nom du nœud) pour le nœud de l'appliance, indiquant qu'aucune alerte n'est active et que le nœud est connecté à la grille.

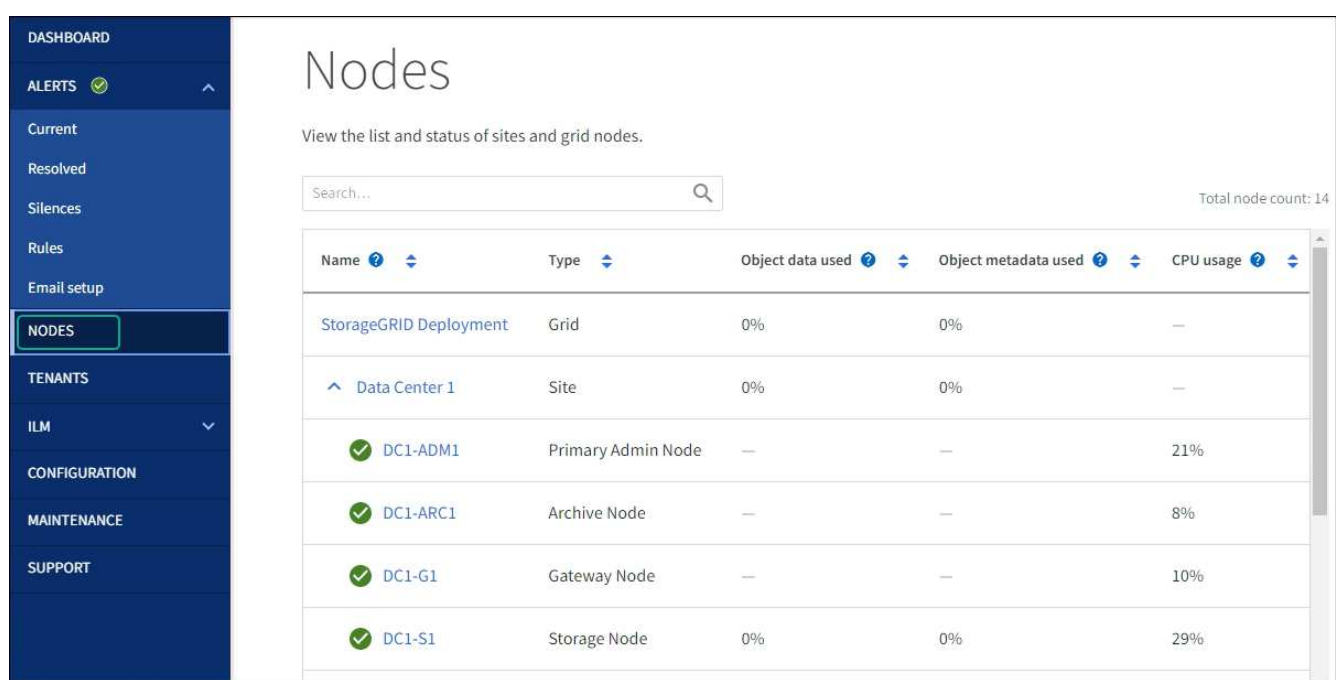

### <span id="page-17-0"></span>**Dépanner les erreurs de mise à niveau du micrologiciel du lecteur SG5800**

Résolvez les erreurs qui peuvent se produire lorsque vous utilisez SANtricity System Manager pour mettre à niveau le firmware des disques de votre appliance.

### • **Disques affectés en échec**

- L'une des raisons de la défaillance est que le lecteur ne possède pas la signature appropriée. Assurezvous que le disque concerné est un disque autorisé. Contactez le support technique pour plus d'informations.
- Lorsque vous remplacez un lecteur, assurez-vous que sa capacité est supérieure ou égale à celle du lecteur défectueux que vous remplacez.
- Vous pouvez remplacer le disque défectueux alors que la matrice de stockage reçoit des E/S.

### • **Vérifier la matrice de stockage**

- Assurez-vous qu'une adresse IP a été attribuée à chaque contrôleur.
- Assurez-vous que tous les câbles connectés au contrôleur ne sont pas endommagés.
- Assurez-vous que tous les câbles sont bien connectés.

### • **Disques de secours intégrés**

Ce problème d'erreur doit être corrigé avant de pouvoir mettre à niveau le micrologiciel.

### • **Groupes de volumes incomplets**

Si un ou plusieurs groupes de volumes ou pools de disques sont incomplets, vous devez corriger cette condition d'erreur avant de pouvoir mettre à niveau le micrologiciel.

• **Opérations exclusives (autres que l'analyse des supports/parité en arrière-plan) actuellement en**

### **cours d'exécution sur n'importe quel groupe de volumes**

Si une ou plusieurs opérations exclusives sont en cours, les opérations doivent être effectuées avant la mise à niveau du micrologiciel. Utilisez System Manager pour surveiller la progression des opérations.

### • **Volumes manquants**

Vous devez corriger la condition de volume manquant avant de pouvoir mettre à niveau le micrologiciel.

### • **L'un ou l'autre des contrôleurs dans un état autre que optimal**

L'un des contrôleurs de la baie de stockage doit faire attention. Ce problème doit être résolu avant la mise à niveau du firmware.

• **Discordance des informations de partition de stockage entre les graphiques d'objet du contrôleur**

Une erreur s'est produite lors de la validation des données sur les contrôleurs. Contactez le support technique pour résoudre ce problème.

• **Échec de la vérification du contrôleur de base de données SPM**

Une erreur de mappage de la base de données de mappage des partitions de stockage s'est produite sur un contrôleur. Contactez le support technique pour résoudre ce problème.

• **Validation de la base de données de configuration (si prise en charge par la version du contrôleur de la matrice de stockage)**

Une erreur de base de données de configuration s'est produite sur un contrôleur. Contactez le support technique pour résoudre ce problème.

• **Vérifications liées au MEL**

Contactez le support technique pour résoudre ce problème.

• **Plus de 10 événements MEL informationnels ou critiques de la DDE ont été rapportés au cours des 7 derniers jours**

Contactez le support technique pour résoudre ce problème.

• **Plus de 2 pages 2C des événements MEL critiques ont été rapportés au cours des 7 derniers jours**

Contactez le support technique pour résoudre ce problème.

• **Plus de 2 événements MEL critiques de canal d'entraînement dégradés ont été signalés au cours des 7 derniers jours**

Contactez le support technique pour résoudre ce problème.

• **Plus de 4 entrées MEL critiques au cours des 7 derniers jours**

Contactez le support technique pour résoudre ce problème.

### **Modifier la configuration de la liaison du contrôleur SG5800**

Vous pouvez modifier la configuration de la liaison Ethernet du contrôleur SG5800. Vous

pouvez modifier le mode de liaison du port, le mode de liaison réseau et la vitesse de liaison.

### **Avant de commencer**

["Placer le contrôleur SG5800 en mode de maintenance".](https://docs.netapp.com/fr-fr/storagegrid-appliances/commonhardware/placing-appliance-into-maintenance-mode.html)

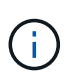

Dans de rares cas, le fait de placer une appliance StorageGRID en mode de maintenance peut rendre l'appliance indisponible pour l'accès à distance.

### **Description de la tâche**

Les options permettant de modifier la configuration de la liaison Ethernet du contrôleur SG5800 sont les suivantes :

- Changement du mode **Port bond** de fixe à agrégé, ou d'agrégat à fixe
- Passage du mode de liaison réseau \* d'Active-Backup à LACP, ou de LACP à Active-Backup
- Activation ou désactivation du balisage VLAN ou modification de la valeur d'une balise VLAN
- Modification de la vitesse de liaison de 10-GbE à 25-GbE, ou de 25-GbE à 10-GbE

### **Étapes**

1. Sélectionnez **configurer réseau** > **Configuration lien** dans le menu.

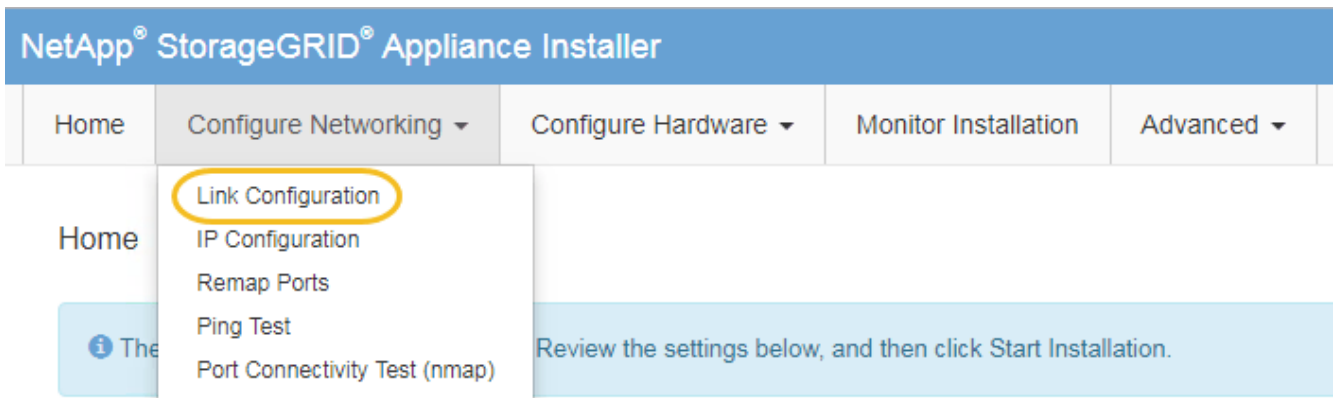

2. apportez les modifications souhaitées à la configuration du lien.

Pour plus d'informations sur les options, reportez-vous à la section ["Configurer les liaisons réseau".](https://docs.netapp.com/fr-fr/storagegrid-appliances/installconfig/configuring-network-links.html)

3. Lorsque vous êtes satisfait de vos sélections, cliquez sur **Enregistrer**.

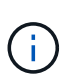

Vous risquez de perdre votre connexion si vous avez apporté des modifications au réseau ou au lien auquel vous êtes connecté. Si vous n'êtes pas reconnecté dans un délai d'une minute, saisissez à nouveau l'URL du programme d'installation de l'appliance StorageGRID à l'aide de l'une des autres adresses IP attribuées à l'appliance : **https://***SG5800\_Controller\_IP***:8443**

Si vous avez modifié les paramètres VLAN, le sous-réseau de l'appliance a peut-être changé. Si vous devez modifier les adresses IP de l'appareil, suivez la ["Configurez les adresses IP StorageGRID"](https://docs.netapp.com/fr-fr/storagegrid-appliances/installconfig/setting-ip-configuration.html) instructions.

4. Dans le programme d'installation de l'appliance StorageGRID, sélectionnez **configurer le réseau** > **Test**

### **Ping**.

5. Utilisez l'outil Test Ping pour vérifier la connectivité aux adresses IP sur tous les réseaux susceptibles d'avoir été affectés par les modifications de configuration de liaison que vous avez effectuées dans Modifier la configuration du lien étape.

En plus des autres tests que vous choisissez d'effectuer, vérifiez que vous pouvez envoyer une commande ping à l'adresse IP de la grille du nœud d'administration principal et à l'adresse IP de la grille d'au moins un autre nœud de stockage. Si nécessaire, corrigez tout problème de configuration de liaison.

6. Une fois que vous êtes satisfait du fait que les modifications de configuration du lien fonctionnent, redémarrez le nœud. Dans le programme d'installation de l'appliance StorageGRID, sélectionnez **Avancé** > **redémarrer le contrôleur**, puis sélectionnez **redémarrer dans StorageGRID**.

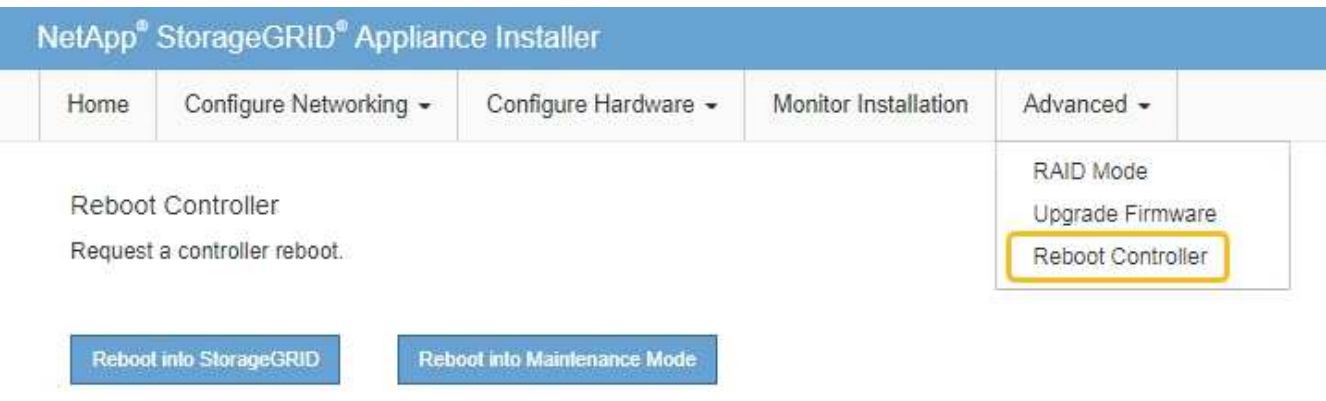

L'appliance peut redémarrer et rejoindre la grille en 20 minutes. Pour confirmer que le redémarrage est terminé et que le nœud a rejoint la grille, retournez à la grille Manager. La page **NODES** doit afficher un

état normal (icône de coche verte  $\vee$  à gauche du nom du nœud) pour le nœud de l'appliance, indiquant qu'aucune alerte n'est active et que le nœud est connecté à la grille.

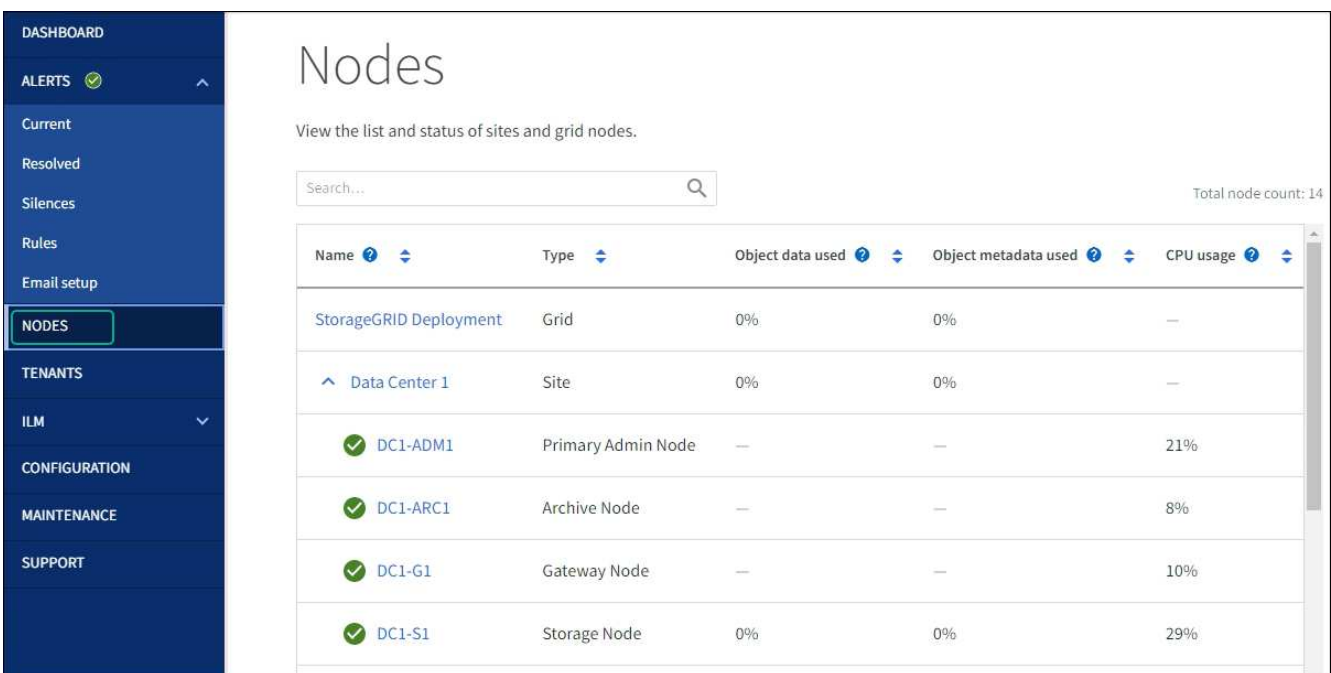

## <span id="page-21-0"></span>**Procédures matérielles**

### **Remplacer le contrôleur SG5800**

Vous devrez peut-être remplacer le contrôleur SG5800 s'il ne fonctionne pas de manière optimale ou s'il est défectueux.

### **Avant de commencer**

- Vous disposez d'un contrôleur de remplacement avec la même référence que le contrôleur que vous remplacez.
- Vous avez des étiquettes pour identifier chaque câble connecté au contrôleur.

### **Description de la tâche**

L'appliance Storage Node ne sera pas accessible lors du remplacement du contrôleur. Si le contrôleur SG5800 fonctionne suffisamment, vous pouvez effectuer un arrêt contrôlé au début de cette procédure.

> Si vous remplacez le contrôleur avant d'installer le logiciel StorageGRID, il se peut que vous ne puissiez pas accéder au programme d'installation de l'appliance StorageGRID immédiatement après avoir terminé cette procédure. Bien que vous puissiez accéder au programme d'installation de l'appliance StorageGRID à partir d'autres hôtes situés sur le même sous-réseau que l'appliance, vous ne pouvez pas y accéder à partir d'hôtes situés sur d'autres sous-réseaux. Cette condition doit se résoudre dans les 15 minutes (lorsque les entrées du cache ARP pour le contrôleur d'origine sont écoulées), ou vous pouvez effacer immédiatement la condition en éliminant manuellement les anciennes entrées du cache ARP à partir du routeur ou de la passerelle local.

### **Étapes**

(† )

- 1. Arrêtez le contrôleur SG5800.
	- a. Connectez-vous au nœud grid :
		- i. Saisissez la commande suivante : ssh admin@grid\_node\_IP
		- ii. Entrez le mot de passe indiqué dans le Passwords.txt fichier.
		- iii. Entrez la commande suivante pour passer à la racine : su -
		- iv. Entrez le mot de passe indiqué dans le Passwords.txt fichier.

Lorsque vous êtes connecté en tant que root, l'invite passe de  $\frac{1}{2}$  à #.

b. Arrêtez le contrôleur SG5800 :

### **shutdown -h now**

c. Attendez que les données de la mémoire cache soient écrites sur les disques.

Le voyant vert cache actif situé à l'arrière du contrôleur E4000 est allumé lorsque les données mises en cache doivent être écrites sur les disques. Vous devez attendre que ce voyant s'éteigne.

- 2. Eteindre l'alimentation en panne.
	- a. Dans la page d'accueil de SANtricity System Manager, sélectionnez Afficher les opérations en cours.
	- b. Confirmez que toutes les opérations ont été effectuées.
- c. Éteignez les deux interrupteurs de l'appareil.
- d. Attendez que tous les voyants s'éteignent.
- 3. Si les réseaux StorageGRID connectés au contrôleur utilisent des serveurs DHCP :
	- a. Notez les adresses MAC des ports du contrôleur de remplacement (situées sur les étiquettes du contrôleur).
	- b. Demandez à votre administrateur réseau de mettre à jour les paramètres d'adresse IP du contrôleur d'origine afin qu'ils reflètent les adresses MAC du contrôleur de remplacement.

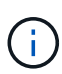

Vous devez vous assurer que les adresses IP du contrôleur d'origine ont été mises à jour avant d'appliquer la mise sous tension au contrôleur de remplacement. Dans le cas contraire, le contrôleur obtiendra de nouvelles adresses IP DHCP lors de son démarrage et risque de ne pas pouvoir se reconnecter à StorageGRID. Cette étape s'applique à tous les réseaux StorageGRID reliés au contrôleur.

- 4. Retirer le contrôleur de l'appliance :
	- a. Placez un bracelet antistatique ou prenez d'autres précautions antistatiques.
	- b. Etiqueter les câbles puis débrancher les câbles et les SFP.

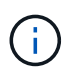

Pour éviter toute dégradation des performances, ne tordez pas, ne pliez pas, ne pincez pas et ne montez pas sur les câbles.

Libérez le contrôleur de l'appareil en appuyant sur le loquet de la poignée de came jusqu'à ce qu'il se relâche, puis ouvrez la poignée de came vers la droite.

c. A l'aide de deux mains et de la poignée de came, faites glisser le contrôleur hors de l'appareil.

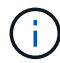

Toujours utiliser deux mains pour soutenir le poids du contrôleur.

- 5. Installez le contrôleur de remplacement sur l'appliance.
	- a. Retournez le contrôleur pour que le capot amovible soit orienté vers le bas.
	- b. Avec la poignée de came en position ouverte, faites glisser le contrôleur complètement dans l'appareil.
	- c. Déplacez la poignée de came vers la gauche pour verrouiller le contrôleur en place.
	- d. Remplacez les câbles.
- 6. Mettez l'appliance sous tension et surveillez les LED du contrôleur.
- 7. Vérifiez que le nœud de stockage de l'appliance apparaît dans Grid Manager et qu'aucune alarme ne s'affiche.

Après le remplacement de la pièce, renvoyez la pièce défectueuse à NetApp, en suivant les instructions RMA (retour de matériel) livrées avec le kit. Voir la ["Retour de pièce et amp ; remplacements"](https://mysupport.netapp.com/site/info/rma) pour plus d'informations.

### **Remplacer le contrôleur E4000 (SG5800)**

Vous devrez peut-être remplacer le contrôleur E4000 s'il ne fonctionne pas de manière optimale ou s'il est défectueux.

### **Avant de commencer**

Assurez-vous de disposer des éléments suivants :

• Un contrôleur de remplacement portant la même référence que le contrôleur que vous remplacez.

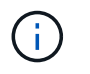

Ne vous fiez pas aux instructions E-Series pour remplacer un contrôleur de l'appliance StorageGRID, car les procédures ne sont pas identiques.

- Un bracelet antistatique, ou vous avez pris des précautions antistatiques.
- Étiquettes permettant d'identifier chaque câble connecté au contrôleur.
- Autorisations d'accès spécifiques.
- Vous devez être connecté au Grid Manager à l'aide d'un ["navigateur web pris en charge".](https://docs.netapp.com/us-en/storagegrid-118/admin/web-browser-requirements.html)
- Accès à SANtricity System Manager :
	- Dans le Gestionnaire de grille, sélectionnez **NODES** > *appliance node* > **SANtricity System Manager**. Les informations relatives au contrôleur se trouvent sur le ["Onglet Gestionnaire système](https://docs.netapp.com/us-en/storagegrid-118/monitor/viewing-santricity-system-manager-tab.html) [SANtricity"](https://docs.netapp.com/us-en/storagegrid-118/monitor/viewing-santricity-system-manager-tab.html).
	- Pointez un navigateur de votre station de gestion vers le nom de domaine ou l'adresse IP du contrôleur.

### **Description de la tâche**

Vous pouvez déterminer si le boîtier de contrôleur est défectueux de deux façons :

- Une alerte Grid Manager indique une panne du contrôleur de stockage, et Grid Manager ou Recovery Guru dans SANtricity System Manager vous invite à remplacer le contrôleur.
- La LED d'avertissement orange située sur le contrôleur est allumée, ce qui indique que le contrôleur est en panne.

L'appliance Storage Node ne sera pas accessible lors du remplacement du contrôleur. Si le contrôleur de la série E4000 fonctionne suffisamment, vous pouvez le faire ["Mettez l'appareil SG5800 en mode de](https://docs.netapp.com/fr-fr/storagegrid-appliances/commonhardware/placing-appliance-into-maintenance-mode.html) [maintenance"](https://docs.netapp.com/fr-fr/storagegrid-appliances/commonhardware/placing-appliance-into-maintenance-mode.html).

### **Étape 1 : préparer le remplacement du contrôleur**

Préparez-vous à remplacer un boîtier de contrôleur en enregistrant la clé de sécurité du lecteur, en sauvegardant la configuration et en recueillant les données de support. Vous pouvez ensuite arrêter les opérations d'E/S hôte et mettre le tiroir contrôleur hors tension.

### **Étapes**

- 1. Si possible, notez la version du logiciel SANtricity OS actuellement installée sur le contrôleur. Ouvrez le Gestionnaire système SANtricity et sélectionnez **support › Centre de mise à niveau › Afficher l'inventaire des logiciels et micrologiciels**.
- 2. Notez la version de NVSRAM actuellement installée.
- 3. Si la fonction de sécurité du lecteur est activée, assurez-vous qu'une clé enregistrée existe et que vous connaissez la phrase de passe requise pour l'installer.

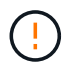

**Perte possible de l'accès aux données** — si tous les lecteurs de la matrice de stockage sont sécurisés, le nouveau contrôleur ne pourra pas accéder à la matrice de stockage tant que vous ne déverrouillerez pas les lecteurs sécurisés à l'aide de l'interface de ligne de commande. Pour plus d'informations sur l'interface de ligne de commandes, reportez-vous au ["Documentation E-Series".](https://docs.netapp.com/us-en/e-series-cli/index.html)

Pour enregistrer la clé (peut ne pas être possible, selon l'état du contrôleur) :

- a. Dans le Gestionnaire système SANtricity, sélectionnez **Paramètres › système**.
- b. Sous **gestion des clés de sécurité du lecteur**, sélectionnez **touche de sauvegarde**.
- c. Dans les champs **définir une phrase de passe/saisir à nouveau une phrase de passe**, entrez et confirmez une phrase de passe pour cette copie de sauvegarde.
- d. Cliquez sur **Backup**.
- e. Enregistrez vos informations de clé dans un emplacement sécurisé, puis cliquez sur **Fermer**.
- 4. Sauvegardez la base de données de configuration de la baie de stockage à l'aide de SANtricity System Manager.

Si un problème survient lorsque vous supprimez un contrôleur, vous pouvez utiliser le fichier enregistré pour restaurer votre configuration. Le système enregistre l'état actuel de la base de données de configuration RAID, qui inclut toutes les données des groupes de volumes et des pools de disques sur le contrôleur.

- Depuis System Manager :
	- i. **Sélectionnez support › Centre de support › Diagnostics**.
	- ii. Sélectionnez **collecter les données de configuration**.
	- iii. Cliquez sur **collect**.

Le fichier est enregistré dans le dossier Téléchargements de votre navigateur sous le nom **configurationData-<arrayName>-<DateTime>.7z**.

◦ Vous pouvez également sauvegarder la base de données de configuration à l'aide de la commande CLI suivante :

```
save storageArray dbmDatabase sourceLocation=onboard contentType=all
file="filename";
```
5. Collecte des données de support de votre baie de stockage à l'aide de SANtricity System Manager

En cas de problème lors de la suppression d'un contrôleur, vous pouvez utiliser le fichier enregistré pour résoudre le problème. Le système enregistre les données d'inventaire, d'état et de performances de votre matrice de stockage dans un seul fichier.

- a. **Sélectionnez support › Centre de support › Diagnostics**.
- b. Sélectionnez **collecter les données de support**.
- c. Cliquez sur **collect**.

Le fichier est enregistré dans le dossier Téléchargements de votre navigateur portant le nom **supportdata.7z**.

### **Étape 2 : mettez le contrôleur hors ligne**

Mettre le contrôleur hors ligne et vérifier que toutes les opérations sont terminées.

### **Étapes**

- 1. Si l'appliance StorageGRID s'exécute sur un système StorageGRID, ["mettez l'appareil en mode de](https://docs.netapp.com/fr-fr/storagegrid-appliances/commonhardware/placing-appliance-into-maintenance-mode.html) [maintenance"](https://docs.netapp.com/fr-fr/storagegrid-appliances/commonhardware/placing-appliance-into-maintenance-mode.html).
- 2. Si le contrôleur E4000 fonctionne suffisamment pour permettre un arrêt contrôlé, vérifiez que toutes les

opérations sont terminées.

a. Attendez que les données de la mémoire cache soient écrites sur les disques.

La LED verte cache actif située à l'arrière du contrôleur est allumée lorsqu'il est nécessaire d'écrire les données en cache sur les disques. Vous devez attendre que ce voyant s'éteigne.

- b. Dans la page d'accueil de SANtricity System Manager, sélectionnez **Afficher les opérations en cours**.
- c. Vérifiez que toutes les opérations ont été effectuées avant de passer à l'étape suivante.
- 3. Eteindre les deux interrupteurs de l'alimentation en panne du tiroir contrôleur.
- 4. Attendre que toutes les LED du tiroir contrôleur s'éteignent.

### **Étape 3 : retirez le boîtier du contrôleur E4000**

Retirez un boîtier de contrôleur E4000.

### **Étapes**

- 1. Placez un bracelet antistatique ou prenez d'autres précautions antistatiques.
- 2. Etiqueter chaque câble relié au boîtier du contrôleur.
- 3. Débrancher tous les câbles du boîtier du contrôleur.

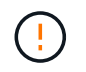

Pour éviter de dégrader les performances, ne pas tordre, plier, pincer ou marcher sur les câbles.

- 4. Appuyez sur le loquet de la poignée de la came jusqu'à ce qu'elle se libère, ouvrez complètement la poignée de la came pour libérer le boîtier du contrôleur du fond de panier central, puis, de deux mains, retirez le boîtier du contrôleur du châssis.
- 5. Placez le contrôleur sur une surface plane et sans électricité statique, le capot amovible orienté vers le haut.
- 6. Ouvrez le capot en appuyant sur les boutons bleus situés sur les côtés du boîtier du contrôleur pour libérer le capot, puis faites pivoter le capot vers le haut et hors du boîtier du contrôleur.

### **Étape 4 : déterminer les pièces à transférer vers le contrôleur de remplacement**

Votre contrôleur de remplacement peut être livré avec des pièces préinstallées. Déterminer quelles pièces doivent être transférées vers le boîtier de contrôleur de remplacement.

- 1. Placez le contrôleur de remplacement sur une surface plane et antistatique, le capot amovible orienté vers le haut.
- 2. Ouvrez le capot en appuyant sur les boutons bleus situés sur les côtés du boîtier du contrôleur pour libérer le capot, puis faites pivoter le capot vers le haut et hors du boîtier du contrôleur.
- 3. Déterminez si le contrôleur de remplacement contient une batterie et/ou des modules DIMM. Si c'est le cas, réinstallez le capot du contrôleur et passez à l' Étape 8 : remplacer le contrôleur. Sinon :
	- Si le contrôleur de remplacement n'est pas équipé d'une batterie ou d'un module DIMM, passez à l' Étape 5 : retirez la batterie.
	- Si le contrôleur de remplacement comprend une batterie mais pas un module DIMM, passez à l' Étape 6 : déplacez les modules DIMM.

### **Étape 5 : retirez la batterie**

Retirez la batterie du contrôleur défectueux et installez-la dans le contrôleur de remplacement - effectué.

### **Étapes**

- 1. Retirez la batterie du boîtier du contrôleur :
	- a. Appuyez sur le bouton bleu situé sur le côté du boîtier du contrôleur.
	- b. Faites glisser la batterie vers le haut jusqu'à ce qu'elle se dégage des supports de fixation, puis retirez la batterie du boîtier du contrôleur.
	- c. Débranchez la fiche mâle batterie en appuyant sur le clip situé sur la face avant de la fiche mâle batterie pour la débrancher de la prise, puis débranchez le câble de batterie de la prise.

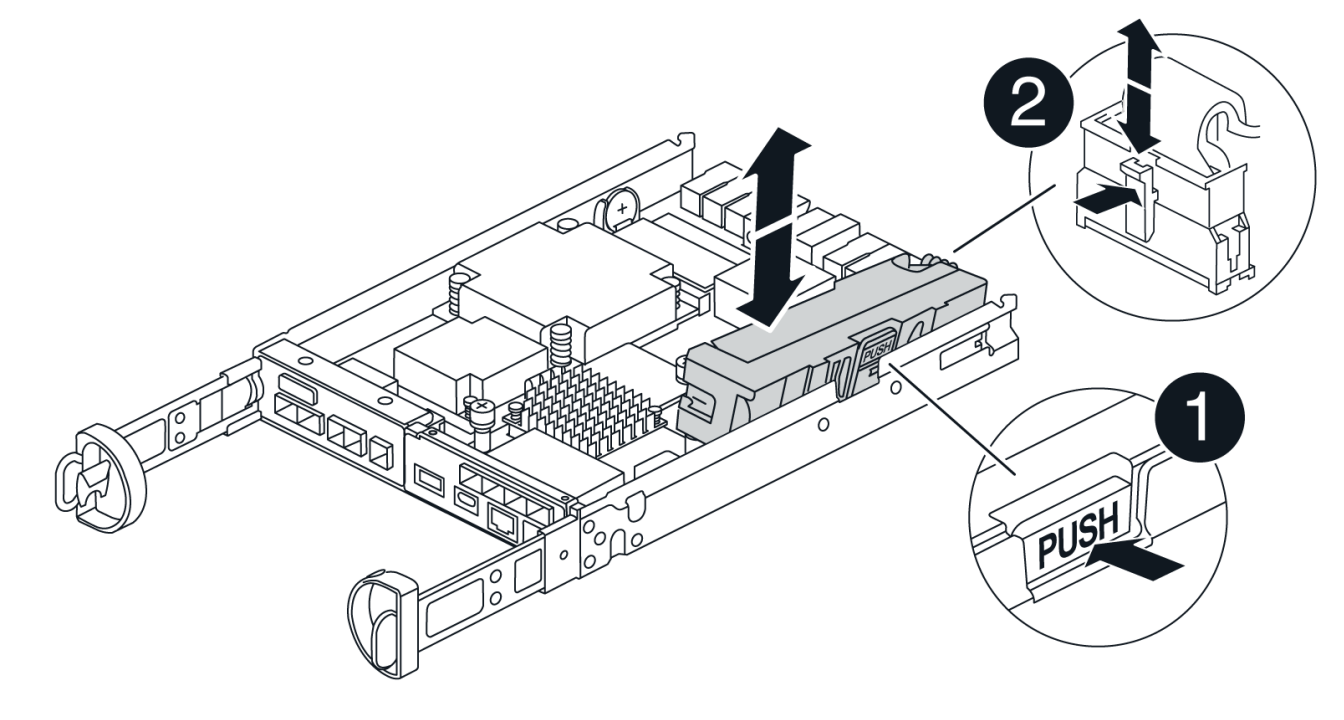

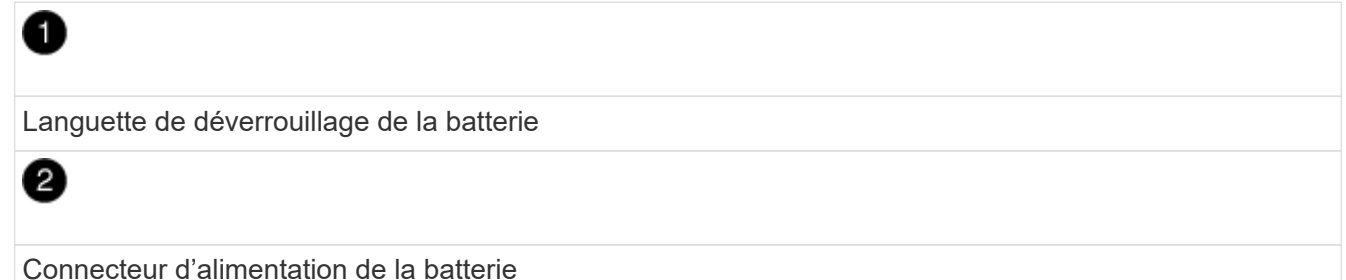

- 2. Déplacer la batterie vers le boîtier de contrôleur de remplacement :
	- a. Alignez la batterie avec les supports de fixation de la paroi latérale en tôle, mais ne la connectez pas. Vous le branchez une fois que les autres composants sont déplacés vers le boîtier de contrôleur de remplacement.
- 3. Si le contrôleur de remplacement possède des modules DIMM préinstallés, passez à l' Étape 7 : installez la batterie. Sinon, passez à l'étape suivante.

### **Étape 6 : déplacez les modules DIMM**

Retirez les modules DIMM du boîtier du contrôleur défectueux et installez-les dans le boîtier du contrôleur de remplacement.

### **Étapes**

1. Localisez les modules DIMM sur le boîtier de votre contrôleur.

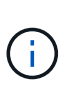

Notez l'emplacement du module DIMM dans les supports afin de pouvoir insérer le module DIMM au même emplacement dans le boîtier du contrôleur de remplacement et dans le bon sens.

Retirez les modules DIMM du boîtier du contrôleur défectueux :

a. Éjectez le module DIMM de son logement en écartant lentement les deux pattes d'éjection du module DIMM situées de chaque côté du module DIMM.

Le module DIMM pivote légèrement vers le haut.

b. Faites pivoter le module DIMM aussi loin que possible, puis faites-le glisser hors du support.

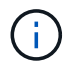

Tenez soigneusement le module DIMM par les bords pour éviter toute pression sur les composants de la carte de circuit DIMM.

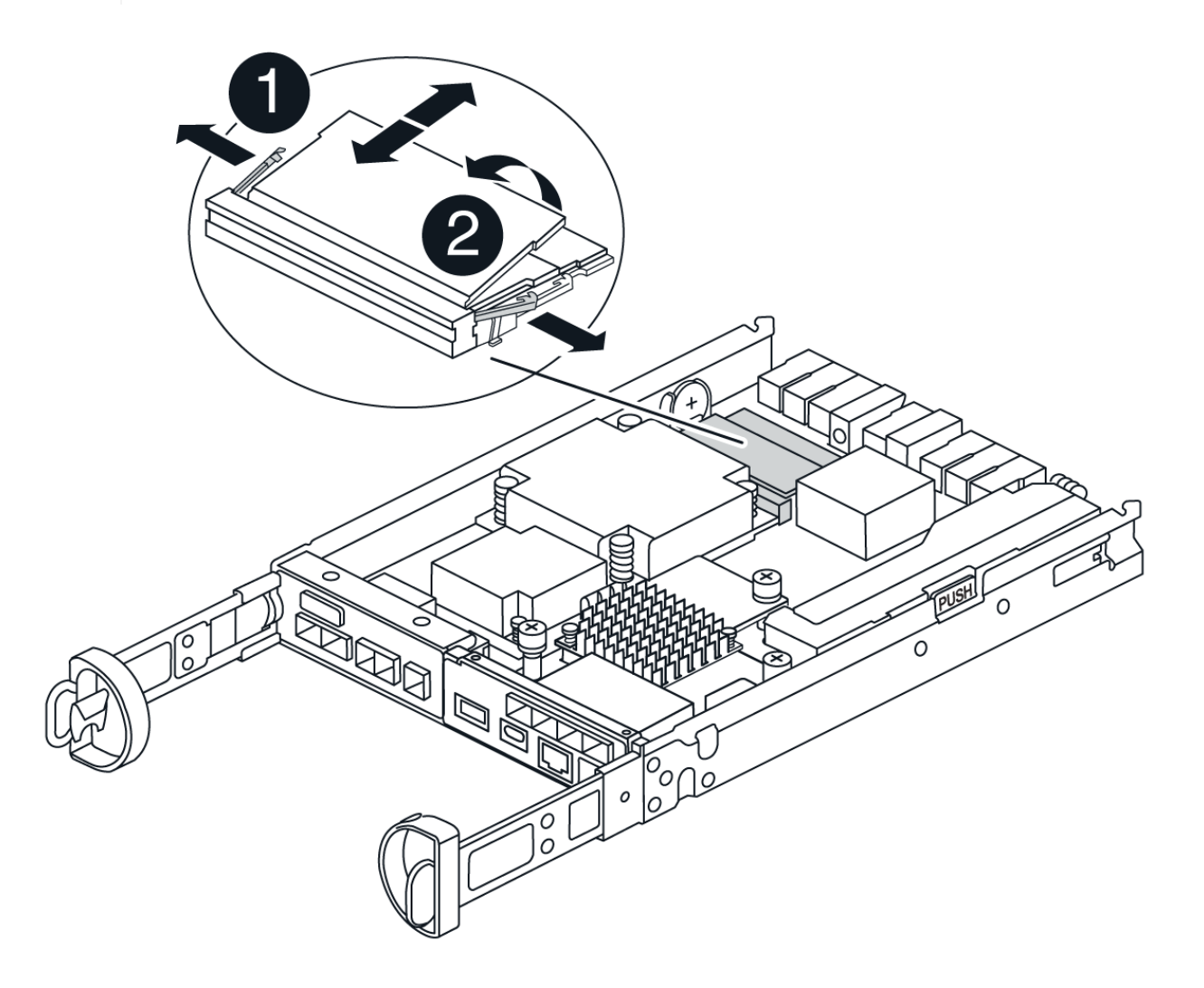

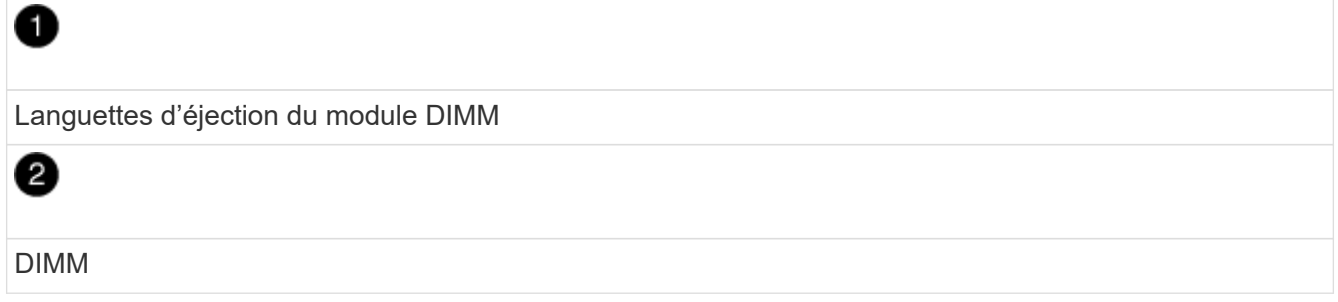

- 2. Vérifier que la batterie n'est pas branchée dans le boîtier du contrôleur de remplacement.
- 3. Installez les modules DIMM dans le contrôleur de remplacement au même endroit qu'ils se trouvaient dans le contrôleur défectueux :
	- a. Poussez délicatement, mais fermement, sur le bord supérieur du module DIMM jusqu'à ce que les languettes de l'éjecteur s'enclenchent sur les encoches situées aux extrémités du module DIMM.

Le module DIMM s'insère bien dans le logement, mais devrait être facilement installé. Si ce n'est pas le cas, réalignez le module DIMM avec le logement et réinsérez-le.

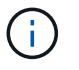

Inspectez visuellement le module DIMM pour vérifier qu'il est bien aligné et complètement inséré dans le logement.

- 4. Répétez ces étapes pour l'autre module DIMM.
- 5. Si le contrôleur de remplacement est équipé d'une batterie pré-installée, passer à l'Étape 8 : remplacer le contrôleur. Sinon, passez à l'étape suivante.

### **Étape 7 : installez la batterie**

Installer la batterie dans le boîtier de contrôleur de remplacement.

### **Étapes**

1. Rebranchez la fiche de la batterie dans la prise située sur le boîtier du contrôleur.

Assurez-vous que la fiche se verrouille dans la prise batterie de la carte mère.

- 2. Alignez la batterie avec les supports de fixation de la paroi latérale en tôle.
- 3. Faites glisser la batterie vers le bas jusqu'à ce que le loquet de la batterie s'enclenche et s'enclenche dans l'ouverture de la paroi latérale.
- 4. Réinstallez le couvercle du boîtier du contrôleur et verrouillez-le en place.

### **Étape 8 : remplacer le contrôleur**

Installez le contrôleur de remplacement et vérifiez que le nœud a rejoint la grille.

### **Étapes**

- 1. Installez le contrôleur de remplacement sur l'appliance.
	- a. Retournez le contrôleur pour que le capot amovible soit orienté vers le bas.
	- b. Avec la poignée de came en position ouverte, faites glisser le contrôleur complètement dans l'appareil.
	- c. Déplacez la poignée de came vers la gauche pour verrouiller le contrôleur en place.
- d. Remplacez les câbles.
- e. Mettez le tiroir contrôleur sous tension.
- f. Attendez que le contrôleur E4000 redémarre.
- g. Déterminez la manière dont vous allez attribuer une adresse IP au contrôleur de remplacement.

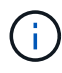

Les étapes d'attribution d'une adresse IP au contrôleur de remplacement dépendent de la connexion du port de gestion à un réseau avec un serveur DHCP et de la sécurisation de tous les lecteurs.

Si le port de gestion 1 est connecté à un réseau avec un serveur DHCP, le nouveau contrôleur obtient son adresse IP auprès du serveur DHCP. Cette valeur peut être différente de l'adresse IP du contrôleur d'origine.

2. Si la matrice de stockage est dotée de disques sécurisés, importez la clé de sécurité du lecteur ; sinon, passez à l'étape suivante. Suivez la procédure appropriée ci-dessous pour une matrice de stockage avec tous les disques sécurisés ou un mélange de disques sécurisés et non sécurisés.

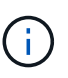

*Disques non sécurisés* sont des disques non attribués, des disques de secours globaux ou des disques faisant partie d'un groupe de volumes ou d'un pool qui n'est pas sécurisé par la fonction de sécurité du lecteur. Les lecteurs sécurisés sont des lecteurs attribués qui font partie d'un groupe de volumes sécurisé ou d'un pool de disques à l'aide de Drive Security.

- **Disques sécurisés uniquement (pas de disques non sécurisés)** :
	- i. Accéder à l'interface de ligne de commande de la baie de stockage. Pour plus d'informations sur l'interface de ligne de commandes, reportez-vous au ["Documentation E-Series"](https://docs.netapp.com/us-en/e-series-cli/index.html).
	- ii. Chargez la NVSRAM simplex appropriée sur le contrôleur.

```
Par exemple : download storageArray NVSRAM file=\"N4000-881834-SG4.dlp\"
forceDownload=TRUE;
```
- iii. Vérifiez que le contrôleur est **optimal** après le chargement de la NVSRAM simplex.
- iv. Si vous utilisez une gestion externe des clés de sécurité, ["configurer la gestion des clés externes](https://docs.netapp.com/us-en/e-series/upgrade-controllers/upgrade-unlock-drives-task.html#external-key-management) [sur le contrôleur"](https://docs.netapp.com/us-en/e-series/upgrade-controllers/upgrade-unlock-drives-task.html#external-key-management).
- v. Si vous utilisez la gestion interne des clés de sécurité, entrez la commande suivante pour importer la clé de sécurité :

```
import storageArray securityKey file="C:/file.slk"
passPhrase="passPhrase";
```
où ?

- C:/file.slk représente l'emplacement du répertoire et le nom de la clé de sécurité de votre lecteur
- passPhrase Est la phrase de passe nécessaire pour déverrouiller le fichier une fois la clé de sécurité importée, le contrôleur redémarre et le nouveau contrôleur adopte les paramètres enregistrés pour la matrice de stockage.
- vi. Passer à l'étape suivante pour vérifier que le nouveau contrôleur est optimal.

### ◦ **Combinaison de disques sécurisés et non sécurisés** :

- i. Collectez le pack de support et ouvrez le profil de la matrice de stockage.
- ii. Recherchez et enregistrez tous les emplacements des lecteurs non sécurisés, qui se trouvent dans le pack de support.
- iii. Mettez le système hors tension.
- iv. Retirez les lecteurs non sécurisés.
- v. Remplacer le contrôleur.
- vi. Mettez le système sous tension et attendez que l'écran à sept segments affiche le numéro du bac.
- vii. Dans le Gestionnaire système SANtricity, sélectionnez **Paramètres › système**.
- viii. Dans la section gestion des clés de sécurité, sélectionnez **Créer/changer la clé** pour créer une nouvelle clé de sécurité.
- ix. Sélectionnez **déverrouiller les lecteurs sécurisés** pour importer la clé de sécurité que vous avez enregistrée.
- x. Exécutez le set allDrives nativeState Commande CLI.
- xi. Le contrôleur va redémarrer automatiquement.
- xii. Attendez que le contrôleur s'amorce et que l'écran à sept segments indique le numéro du bac ou un L5 clignotant.
- xiii. Mettez le système hors tension.
- xiv. Réinstallez les disques non sécurisés.
- xv. Réinitialise le contrôleur en utilisant SANtricity System Manager.
- xvi. Mettez le système sous tension et attendez que l'écran à sept segments affiche le numéro du bac.
- xvii. Passer à l'étape suivante pour vérifier que le nouveau contrôleur est optimal.
- 3. Si vous avez placé l'appareil en mode maintenance pendant cette procédure, remettez-le en mode de fonctionnement normal. Dans le programme d'installation de l'appliance StorageGRID, sélectionnez **Avancé** > **redémarrer le contrôleur**, puis sélectionnez **redémarrer dans StorageGRID**.

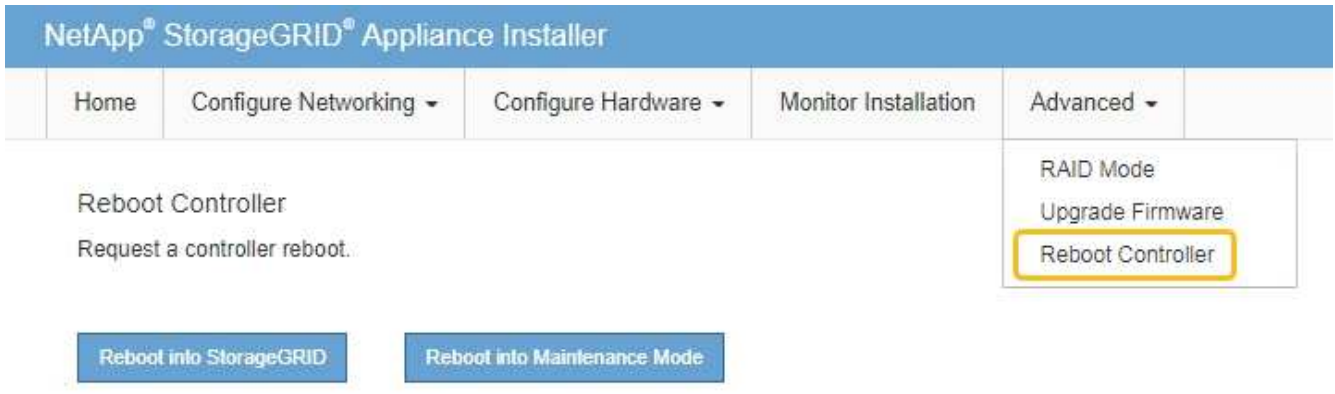

4. Durant le redémarrage, surveillez l'état du nœud pour déterminer quand il a rejoint la grille.

L'appareil redémarre et rejoint la grille. Ce processus peut prendre jusqu'à 20 minutes.

5. Vérifiez que le redémarrage est terminé et que le nœud a rejoint à nouveau la grille. Dans le Gestionnaire

de grille, vérifiez que la page nœuds affiche un état normal (icône avec une coche verte) à gauche du nom du nœud) pour le nœud de l'appliance, indiquant qu'aucune alerte n'est active et que le nœud est connecté à la grille.

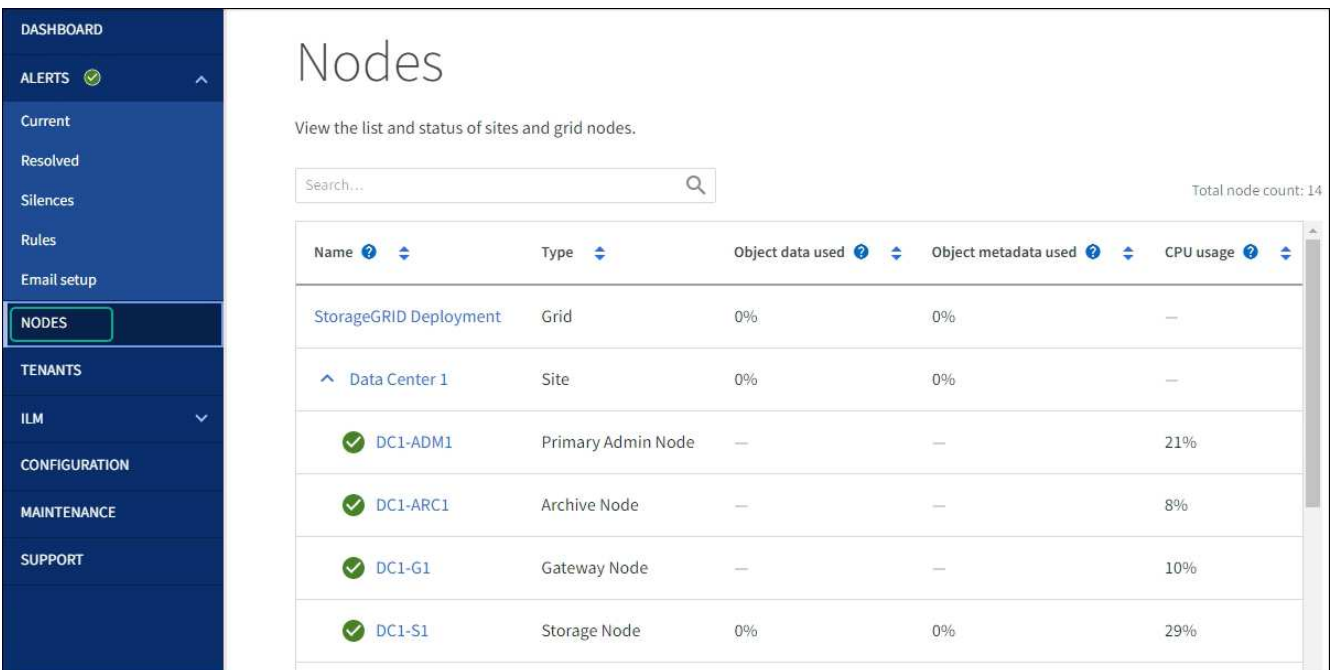

- 6. Depuis SANtricity System Manager, vérifiez que le nouveau contrôleur est optimal.
	- a. Sélectionnez **matériel**.
	- b. Pour le tiroir contrôleur, sélectionnez **Afficher l'arrière du tiroir**.
	- c. Sélectionnez le boîtier du contrôleur que vous avez remplacé.
	- d. Sélectionnez **Paramètres d'affichage**.
	- e. Vérifiez que le **Status** du contrôleur est optimal.
	- f. Si l'état n'est pas optimal, mettez le contrôleur en surbrillance et sélectionnez **placer en ligne**.
- 7. Collecte des données de support de votre baie de stockage à l'aide de SANtricity System Manager
	- a. Sélectionnez **support › Centre de support › Diagnostics**.
	- b. Sélectionnez **collecter les données de support**.
	- c. Cliquez sur **collect**.

Le fichier est enregistré dans le dossier Téléchargements de votre navigateur portant le nom **supportdata.7z**.

### **Et la suite ?**

Après le remplacement de la pièce, renvoyez la pièce défectueuse à NetApp, en suivant les instructions RMA (retour de matériel) livrées avec le kit. Voir la ["Retour de pièce et amp ; remplacements"](https://mysupport.netapp.com/site/info/rma) pour plus d'informations.

### **Remplacez le boîtier du ventilateur dans le SG5860**

Vous pouvez remplacer une cartouche de ventilateur dans un SG5860.

### **Description de la tâche**

Chaque appareil comprend deux ventilateurs. En cas de défaillance de la cartouche du ventilateur, vous devez la remplacer dès que possible pour vous assurer que la tablette dispose d'un refroidissement adéquat.

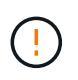

**Dommages possibles à l'équipement** — si vous effectuez cette procédure sous tension, vous devez la terminer dans les 30 minutes afin d'éviter la possibilité de surchauffe de l'équipement.

### **Avant de commencer**

- Passez en revue les détails dans le gourou de la récupération pour confirmer qu'il y a un problème avec la cartouche de ventilateur et sélectionnez **revérifier** dans le gourou de la récupération pour s'assurer qu'aucun autre élément ne doit être traité en premier.
- Vérifier que le voyant d'avertissement orange sur le boîtier du ventilateur est allumé, ce qui indique que le ventilateur est défectueux. Contactez le support technique pour obtenir de l'aide si les voyants d'avertissement orange des deux ventilateurs du tiroir sont allumés.
- Assurez-vous de disposer des éléments suivants :
	- Un boîtier de ventilation (ventilateur) de rechange pris en charge par votre modèle d'appareil.
	- Un bracelet antistatique ou d'autres précautions antistatiques.

### **Étape 1 : préparer le remplacement du boîtier du ventilateur**

Préparez-vous à remplacer une cartouche de ventilateur en recueillant les données de support relatives à votre matrice de stockage et en localisant le composant défectueux.

### **Étapes**

- 1. Collecte des données de support de votre baie de stockage à l'aide de SANtricity System Manager
	- a. Sélectionnez menu :support[Centre de support > Diagnostics].
	- b. Sélectionnez **collecter les données de support**.
	- c. Cliquez sur **collect**.

Le fichier est enregistré dans le dossier Téléchargements de votre navigateur portant le nom **supportdata.7z**.

- 2. Dans le Gestionnaire système SANtricity, déterminez quelle cartouche de ventilateur est défectueuse.
	- a. Sélectionnez **matériel**.
	- b. Regarder le ventilateur <sup>2</sup> lcône à droite des listes déroulantes Shelf pour déterminer quelle étagère est dotée de la cartouche défectueuse du ventilateur.

Si un composant est défectueux, cette icône est rouge.

- c. Lorsque vous trouvez la tablette avec une icône rouge, sélectionnez **Afficher le verso de la tablette**.
- d. Sélectionnez le boîtier du ventilateur ou l'icône rouge du ventilateur.
- e. Dans l'onglet **fans**, observez les États des boîtiers de ventilateur pour déterminer quel absorbeur de ventilateur doit être remplacé.

Un composant ayant l'état **FAILED** doit être remplacé.

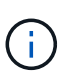

Si le second boîtier de ventilateur de l'étagère n'a pas l'état **optimal**, ne tentez pas de remplacer à chaud le boîtier de ventilateur défectueux. Cependant, contactez le support technique pour obtenir de l'aide.

Vous pouvez également trouver des informations sur le canister de ventilateur défectueux dans la zone Détails du gourou de la récupération, ou vous pouvez consulter le journal des événements sous support et filtrer par type de composant.

3. À l'arrière de la matrice de stockage, observez les voyants d'avertissement pour localiser le boîtier du ventilateur que vous devez retirer.

Vous devez remplacer le boîtier du ventilateur dont le voyant d'avertissement est allumé.

### <span id="page-33-0"></span>**Étape 2 : retirer le boîtier de ventilateur défectueux et en installer un nouveau**

Retirez un boîtier de ventilateur défectueux pour le remplacer par un neuf.

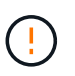

Si vous ne coupez pas l'alimentation de votre matrice de stockage, assurez-vous de retirer et de remplacer le boîtier du ventilateur dans les 30 minutes afin d'éviter toute surchauffe du système.

### **Étapes**

1. Déballez le nouveau boîtier du ventilateur et placez-le sur une surface plane à proximité de la tablette.

Conservez tous les matériaux d'emballage pour les réutiliser lors du retour du ventilateur défectueux.

- 2. Appuyez sur la languette orange pour libérer la poignée du boîtier du ventilateur.
- 3. Utiliser la poignée du boîtier du ventilateur pour extraire le boîtier du ventilateur de l'étagère.
- 4. Faites glisser le boîtier du ventilateur de remplacement complètement dans la tablette, puis déplacez la poignée du boîtier du ventilateur jusqu'à ce qu'il s'enclenche avec la languette orange.

### **Étape 3 : remplacement complet du boîtier du ventilateur**

Vérifier que le nouveau boîtier du ventilateur fonctionne correctement, recueillir les données de support et reprendre le fonctionnement normal.

### **Étapes**

1. Vérifiez le voyant d'avertissement orange sur le nouveau boîtier du ventilateur.

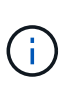

Après avoir remplacé le boîtier du ventilateur, le voyant d'avertissement reste allumé (orange fixe) pendant que le micrologiciel vérifie que le boîtier du ventilateur est correctement installé. Le voyant s'éteint une fois le processus terminé.

- 2. Dans le gourou de la restauration de SANtricity System Manager, sélectionnez **revérifier** pour vous assurer que le problème a été résolu.
- 3. Si une cartouche de ventilateur défectueuse est toujours signalée, répéter les étapes à la section [Étape 2 :](#page-33-0) [retirer le boîtier de ventilateur défectueux et en installer un nouveau](#page-33-0). Si le problème persiste, contactez le support technique.
- 4. Déposer la protection antistatique.
- 5. Collecte des données de support de votre baie de stockage à l'aide de SANtricity System Manager
- a. Sélectionnez menu :support[Centre de support > Diagnostics].
- b. Sélectionnez **collecter les données de support**.
- c. Cliquez sur **collect**.

Le fichier est enregistré dans le dossier Téléchargements de votre navigateur portant le nom **supportdata.7z**.

6. Retournez la pièce défectueuse à NetApp, tel que décrit dans les instructions RMA (retour de matériel) fournies avec le kit.

### **Et la suite ?**

Le remplacement du boîtier du ventilateur est terminé. Vous pouvez reprendre les opérations normales.

### **Remplacez l'alimentation du SG5812**

Vous pouvez remplacer une alimentation dans un SG5812.

### **Description de la tâche**

Si vous envisagez de remplacer une alimentation électrique, gardez les exigences suivantes à l'esprit.

- Vous devez disposer d'une alimentation de remplacement prise en charge par votre appareil.
- Vous avez un bracelet ESD, ou vous avez pris d'autres précautions antistatiques.

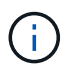

Ne mélangez pas des blocs d'alimentation de différents types de tension. Toujours remplacer comme pour similaire.

### **Avant de commencer**

- Passez en revue les détails du Recovery Guru afin de vérifier qu'il y a un problème avec l'alimentation. Sélectionnez **revérification** dans Recovery Guru pour vous assurer qu'aucun autre élément ne doit être traité en premier.
- Vérifiez que le voyant d'avertissement orange du bloc d'alimentation est allumé, ce qui indique que le bloc d'alimentation ou son ventilateur intégré est défectueux. Pour obtenir de l'aide, contactez le support technique si les deux blocs d'alimentation du tiroir disposent de LED d'avertissement orange.
- Assurez-vous de disposer des éléments suivants :
	- Bloc d'alimentation de remplacement pris en charge par votre modèle de contrôleur.
	- Un bracelet antistatique ou d'autres précautions antistatiques.
	- Accès à SANtricity System Manager :
		- Dans le Gestionnaire de grille, sélectionnez **NODES** > *appliance node* > **SANtricity System Manager**. Les informations relatives au contrôleur se trouvent sur le ["Onglet Gestionnaire système](https://docs.netapp.com/us-en/storagegrid-118/monitor/viewing-santricity-system-manager-tab.html) [SANtricity"](https://docs.netapp.com/us-en/storagegrid-118/monitor/viewing-santricity-system-manager-tab.html).
		- Pointez un navigateur de votre station de gestion vers le nom de domaine ou l'adresse IP du contrôleur.

### **Étape 1 : préparez-vous à remplacer l'alimentation électrique**

Préparez-vous à remplacer un bloc d'alimentation.

### **Étapes**

- 1. Collecte des données de support de votre baie de stockage à l'aide de SANtricity System Manager
	- a. Sélectionnez **support > Centre de support > Diagnostics**.
	- b. Sélectionnez **collecter les données de support**.
	- c. Cliquez sur **collect**.

Le fichier est enregistré dans le dossier Téléchargements de votre navigateur portant le nom **supportdata.7z**.

2. Dans SANtricity System Manager, déterminez quelle alimentation a échoué.

Vous pouvez trouver ces informations dans la zone Détails du gourou de la restauration ou vérifier les informations affichées pour la tiroir.

- a. Sélectionnez **matériel**.
- b. Regardez la puissance **[1]** et ventilateur **A** Des icônes à droite des listes déroulantes **Shelf** pour déterminer quel shelf possède l'alimentation défectueuse.

Si un composant est défectueux, l'une de ces icônes ou les deux sont rouges.

- c. Lorsque vous trouvez la tablette avec une icône rouge, sélectionnez **Afficher le verso de la tablette**.
- d. Sélectionnez l'une des alimentations.
- e. Dans les onglets **blocs d'alimentation** et **ventilateurs**, observez l'état des blocs d'alimentation, des blocs d'alimentation et des ventilateurs pour déterminer quelle alimentation doit être remplacée.

Un composant ayant l'état **FAILED** doit être remplacé.

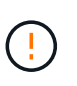

Si le second boîtier d'alimentation de l'étagère ne dispose pas de l'état **optimal**, ne tentez pas de remplacer à chaud l'alimentation défectueuse. Cependant, contactez le support technique pour obtenir de l'aide.

3. À l'arrière de la matrice de stockage, observez les voyants d'avertissement pour localiser le bloc d'alimentation à retirer.

Vous devez remplacer l'alimentation sur laquelle la LED d'avertissement est allumée.

### <span id="page-35-0"></span>**Étape 2 : retirer l'alimentation défectueuse**

Retirez un bloc d'alimentation défectueux pour le remplacer par un nouveau.

### **Étapes**

1. Déballez le nouveau bloc d'alimentation et placez-le sur une surface plane à proximité de la tablette du lecteur.

Conservez tous les matériaux d'emballage pour pouvoir les utiliser lors du retour de l'alimentation défectueuse.

- 2. Mettez le bloc d'alimentation hors tension et débranchez les câbles d'alimentation :
	- a. Eteindre l'interrupteur de l'alimentation en panne.
	- b. Ouvrez le dispositif de retenue du cordon d'alimentation, puis débranchez le cordon d'alimentation du bloc d'alimentation.
- c. Débranchez le cordon d'alimentation de la source d'alimentation.
- 3. Appuyez sur le loquet de la poignée de came du bloc d'alimentation, puis ouvrez la poignée de came pour libérer complètement le bloc d'alimentation du plan central.
- 4. Utilisez la poignée de came pour faire glisser le bloc d'alimentation hors du système.

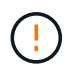

Lors de la dépose d'une alimentation électrique, toujours utiliser deux mains pour soutenir son poids.

### <span id="page-36-0"></span>**Étape 3 : installez une nouvelle alimentation**

Installez une nouvelle alimentation électrique pour remplacer la source d'alimentation défectueuse.

### **Étapes**

- 1. Assurez-vous que l'interrupteur marche/arrêt du nouveau bloc d'alimentation est en position **arrêt**.
- 2. À l'aide des deux mains, soutenez et alignez les bords du bloc d'alimentation avec l'ouverture du châssis du système, puis poussez doucement le bloc d'alimentation dans le châssis à l'aide de la poignée de came.

Les blocs d'alimentation sont munis de clés et ne peuvent être installés qu'une seule fois.

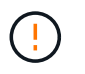

N'utilisez pas de force excessive lorsque vous faites glisser le bloc d'alimentation dans le système ; vous risquez d'endommager le connecteur.

- 3. Fermez la poignée de came de façon à ce que le loquet s'enclenche en position verrouillée et que le bloc d'alimentation soit bien en place.
- 4. Rebranchez le câblage du bloc d'alimentation :
	- a. Rebranchez le cordon d'alimentation au bloc d'alimentation et à la source d'alimentation.
	- b. Fixez le cordon d'alimentation à l'alimentation à l'aide de la pièce de retenue du cordon d'alimentation.
- 5. Mettez le réservoir du nouveau bloc d'alimentation sous tension.

### **Étape 4 : remplacement complet de l'alimentation électrique**

Vérifiez que la nouvelle alimentation fonctionne correctement, rassemblez les données de support et reprenez le fonctionnement normal.

### **Étapes**

- 1. Sur le nouveau bloc d'alimentation, vérifiez que le voyant d'alimentation vert est allumé et que le voyant d'avertissement orange est éteint.
- 2. Dans le gourou de la restauration de SANtricity System Manager, sélectionnez **revérifier** pour vous assurer que le problème a été résolu.
- 3. Si une panne d'alimentation est toujours signalée, répétez les étapes de la section [Étape 2 : retirer](#page-35-0) [l'alimentation défectueuse,](#page-35-0) et dans [Étape 3 : installez une nouvelle alimentation](#page-36-0). Si le problème persiste, contactez l'assistance technique.
- 4. Déposer la protection antistatique.
- 5. Collecte des données de support de votre baie de stockage à l'aide de SANtricity System Manager
	- a. Sélectionnez **support > Centre de support > Diagnostics**.
- b. Sélectionnez **collecter les données de support**.
- c. Cliquez sur **collect**.

Le fichier est enregistré dans le dossier Téléchargements de votre navigateur portant le nom **supportdata.7z**.

6. Retournez la pièce défectueuse à NetApp, tel que décrit dans les instructions RMA (retour de matériel) fournies avec le kit.

### **Et la suite ?**

Le remplacement de votre bloc d'alimentation est terminé. Vous pouvez reprendre les opérations normales.

### **Remplacez le boîtier d'alimentation dans le SG5860**

Vous pouvez remplacer un boîtier d'alimentation dans un SG5860.

### **Description de la tâche**

Chaque appareil comprend deux blocs d'alimentation pour la redondance de l'alimentation. En cas de panne d'une cartouche, vous devez la remplacer dès que possible pour vous assurer que la tablette dispose d'une source d'alimentation redondante.

Vous pouvez remplacer un boîtier d'alimentation lorsque votre appareil est sous tension et que vous effectuez des opérations d'E/S hôte, tant que le deuxième boîtier d'alimentation du tiroir est à l'état optimal et que le champ **OK à supprimer** de la zone Détails du gourou de la restauration dans le Gestionnaire de système SANtricity affiche **Oui**.

Pendant cette opération, l'autre cartouche d'alimentation alimente les deux ventilateurs pour s'assurer que l'équipement ne surchauffe pas.

### **Avant de commencer**

- Passez en revue les détails dans le gourou de la récupération pour confirmer qu'il y a un problème avec la cartouche d'alimentation et sélectionnez **revérifier** dans le gourou de la récupération pour s'assurer qu'aucun autre élément ne doit être traité en premier.
- Vérifiez que le voyant d'avertissement orange sur le boîtier d'alimentation est allumé, ce qui indique que le réservoir présente une anomalie. Contactez le support technique pour obtenir de l'aide si les LED d'avertissement orange sont allumées dans les deux blocs d'alimentation du tiroir.
- Assurez-vous de disposer des éléments suivants :
	- Cartouche d'alimentation de rechange compatible avec votre appareil.
	- Un bracelet antistatique ou d'autres précautions antistatiques.

### **Étape 1 : préparer le remplacement du boîtier d'alimentation**

Préparez-vous à remplacer un boîtier d'alimentation.

### **Étapes**

- 1. Collecte des données de support de votre baie de stockage à l'aide de SANtricity System Manager
	- a. Sélectionnez menu :support[Centre de support > Diagnostics].
	- b. Sélectionnez **collecter les données de support**.
	- c. Cliquez sur **collect**.

Le fichier est enregistré dans le dossier Téléchargements de votre navigateur portant le nom **supportdata.7z**.

- 2. Dans le Gestionnaire système SANtricity, déterminez quelle cartouche d'alimentation est défectueuse.
	- a. Sélectionnez **matériel**.
	- b. Regardez la puissance Icône à droite des listes déroulantes **Shelf** pour déterminer quelle étagère possède la cartouche d'alimentation défectueuse.

Si un composant est défectueux, cette icône est rouge.

- c. Lorsque vous trouvez la tablette avec une icône rouge, sélectionnez **Afficher le verso de la tablette**.
- d. Sélectionnez le boîtier électrique ou l'icône d'alimentation rouge.
- e. Dans l'onglet **blocs d'alimentation**, examinez les États des blocs d'alimentation pour déterminer quel réservoir d'alimentation doit être remplacé.

Un composant ayant l'état **FAILED** doit être remplacé.

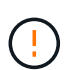

Si le deuxième boîtier d'alimentation de l'étagère ne possède pas l'état **optimal**, ne tentez pas de remplacer à chaud le boîtier d'alimentation défectueux. Cependant, contactez le support technique pour obtenir de l'aide.

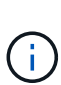

Vous pouvez également trouver des informations sur le réservoir d'alimentation défectueux dans la zone Détails du Recovery Guru, ou consulter les informations affichées pour la tablette, ou consulter le journal des événements sous support et filtrer par type de composant.

3. À l'arrière de la matrice de stockage, observez les voyants d'avertissement pour localiser le boîtier d'alimentation que vous devez retirer.

Vous devez remplacer le boîtier d'alimentation dont le voyant d'avertissement est allumé.

### <span id="page-38-0"></span>**Étape 2 : retirer le boîtier d'alimentation défectueux**

Retirez une cartouche défectueuse pour pouvoir la remplacer par une nouvelle.

### **Étapes**

- 1. Mettre en place une protection antistatique.
- 2. Déballez la nouvelle cartouche d'alimentation et placez-la sur une surface plane à proximité de la tablette.

Conservez tous les matériaux d'emballage pour pouvoir les utiliser lors du retour de l'absorbeur de puissance défectueux.

- 3. Mettez l'interrupteur d'alimentation de la cartouche d'alimentation hors tension que vous devez retirer.
- 4. Ouvrez le dispositif de retenue du cordon d'alimentation du boîtier d'alimentation que vous devez retirer, puis débranchez le cordon d'alimentation du boîtier d'alimentation.
- 5. Appuyez sur le loquet orange de la poignée de came de l'absorbeur de puissance, puis ouvrez la poignée de came pour libérer complètement le réservoir d'alimentation du plan médian.
- 6. Utilisez la poignée de came pour faire glisser le boîtier d'alimentation hors de l'étagère.

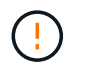

Lors du retrait d'une cartouche de puissance, toujours utiliser deux mains pour soutenir son poids.

### <span id="page-39-0"></span>**Étape 3 : installer un nouveau réservoir d'alimentation**

Installez un nouveau réservoir d'alimentation pour remplacer le boîtier défectueux.

### **Étapes**

- 1. Assurez-vous que l'interrupteur marche/arrêt de la nouvelle cartouche d'alimentation est en position arrêt.
- 2. À l'aide des deux mains, soutenez et alignez les bords de la cartouche d'alimentation avec l'ouverture du châssis du système, puis poussez doucement la cartouche d'alimentation dans le châssis à l'aide de la poignée de came jusqu'à ce qu'elle s'enclenche.

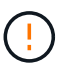

N'utilisez pas de force excessive lorsque vous faites glisser la cartouche d'alimentation dans le système ; vous risquez d'endommager le connecteur.

- 3. Fermez la poignée de came de façon à ce que le verrou s'enclenche en position verrouillée et que le boîtier électrique soit bien en place.
- 4. Rebranchez le cordon d'alimentation à la cartouche d'alimentation et fixez le cordon d'alimentation à la cartouche d'alimentation à l'aide de la retenue du cordon d'alimentation.
- 5. Mettez le nouveau réservoir sous tension.

### **Étape 4 : remplacement complet du réservoir d'alimentation**

Vérifier que le nouveau réservoir d'alimentation fonctionne correctement, recueillir les données de support et reprendre le fonctionnement normal.

#### **Étapes**

- 1. Sur le nouveau boîtier d'alimentation, vérifiez que le voyant d'alimentation vert est allumé et que le voyant d'avertissement orange est éteint.
- 2. Dans le gourou de la restauration de SANtricity System Manager, sélectionnez **revérifier** pour vous assurer que le problème a été résolu.
- 3. Si un réservoir d'alimentation défectueux est toujours en cours de signalement, répétez les étapes à la section [Étape 2 : retirer le boîtier d'alimentation défectueux](#page-38-0) et po [Étape 3 : installer un nouveau réservoir](#page-39-0) [d'alimentation.](#page-39-0) Si le problème persiste, contactez l'assistance technique.
- 4. Déposer la protection antistatique.
- 5. Collecte des données de support de votre baie de stockage à l'aide de SANtricity System Manager
	- a. Sélectionnez menu :support[Centre de support > Diagnostics].
	- b. Sélectionnez **collecter les données de support**.
	- c. Cliquez sur **collect**.

Le fichier est enregistré dans le dossier Téléchargements de votre navigateur portant le nom **supportdata.7z**.

6. Retournez la pièce défectueuse à NetApp, tel que décrit dans les instructions RMA (retour de matériel) fournies avec le kit.

#### **Et la suite ?**

Le remplacement du réservoir d'alimentation est terminé. Vous pouvez reprendre les opérations normales.

### **Remplacer la batterie dans E4000 (SG5800)**

Vous devez remplacer la batterie concernée dans votre contrôleur E4000 si le Gestionnaire de grille émet une alerte en cas de panne de la batterie du contrôleur de stockage, ou si le gourou de la récupération dans le Gestionnaire de système SANtricity indique un état « batterie en panne » ou « Remplacement de la batterie requis ». Pour protéger vos données, la batterie doit être remplacée dès que possible.

Dans SANtricity System Manager, vérifiez les détails dans la fonctionnalité Recovery Guru qui confirme la présence d'un problème au niveau de la batterie et pour garantir qu'aucun autre élément ne doit être résolu en premier.

### **Avant de commencer**

Si vous envisagez de remplacer une batterie défectueuse, vous devez disposer des éléments suivants :

- Une batterie de rechange.
- Un bracelet antistatique ou d'autres précautions antistatiques.
- Étiquettes permettant d'identifier chaque câble connecté au boîtier du contrôleur.
- Accès à SANtricity System Manager :
	- Dans le Gestionnaire de grille, sélectionnez **NODES** > *appliance node* > **SANtricity System Manager**. Les informations relatives au contrôleur se trouvent sur le ["Onglet Gestionnaire système](https://docs.netapp.com/us-en/storagegrid-118/monitor/viewing-santricity-system-manager-tab.html) [SANtricity"](https://docs.netapp.com/us-en/storagegrid-118/monitor/viewing-santricity-system-manager-tab.html).
	- Pointez un navigateur de votre station de gestion vers le nom de domaine ou l'adresse IP du contrôleur.

### **Étape 1 : préparez-vous à remplacer la batterie**

Mettez le tiroir contrôleur hors tension afin de retirer en toute sécurité la batterie défectueuse.

### **Étapes**

1. Sauvegardez la base de données de configuration de la baie de stockage à l'aide de SANtricity System Manager.

Si un problème survient lorsque vous supprimez un contrôleur, vous pouvez utiliser le fichier enregistré pour restaurer votre configuration. Le système enregistre l'état actuel de la base de données de configuration RAID, qui inclut toutes les données des groupes de volumes et des pools de disques sur le contrôleur.

- Depuis System Manager :
	- i. Sélectionnez **support › Centre de support › Diagnostics**.
	- ii. Sélectionnez **collecter les données de configuration**.
	- iii. Cliquez sur **collect**.

Le fichier est enregistré dans le dossier Téléchargements de votre navigateur sous le nom **configurationData-<arrayName>-<DateTime>.7z**.

◦ Vous pouvez également sauvegarder la base de données de configuration à l'aide de la commande

CLI suivante :

save storageArray dbmDatabase sourceLocation=onboard contentType=all file="filename";

2. Collecte des données de support de votre baie de stockage à l'aide de SANtricity System Manager

En cas de problème lors de la suppression d'un contrôleur, vous pouvez utiliser le fichier enregistré pour résoudre le problème. Le système enregistre les données d'inventaire, d'état et de performances de votre matrice de stockage dans un seul fichier.

- a. Sélectionnez **support › Centre de support › Diagnostics**.
- b. Sélectionnez **collecter les données de support**.
- c. Cliquez sur **collect**.

Le fichier est enregistré dans le dossier Téléchargements de votre navigateur portant le nom **supportdata.7z**.

- 3. Arrêtez le contrôleur SG5800.
	- a. Connectez-vous au nœud grid :
		- i. Saisissez la commande suivante : ssh admin@grid\_node\_IP
		- ii. Entrez le mot de passe indiqué dans le Passwords.txt fichier.
		- iii. Entrez la commande suivante pour passer à la racine : su -
		- iv. Entrez le mot de passe indiqué dans le Passwords.txt fichier.

Lorsque vous êtes connecté en tant que root, l'invite passe de  $\frac{1}{2}$  à #.

b. Arrêtez le contrôleur SG5800 :

### **shutdown -h now**

c. Attendez que les données de la mémoire cache soient écrites sur les disques.

Le voyant vert cache actif situé à l'arrière du contrôleur E4000 est allumé lorsque les données mises en cache doivent être écrites sur les disques. Vous devez attendre que ce voyant s'éteigne.

- 4. Dans la page d'accueil de SANtricity System Manager, sélectionnez **Afficher les opérations en cours**.
- 5. Vérifiez que toutes les opérations ont été effectuées avant de passer à l'étape suivante.
- 6. Eteindre les deux interrupteurs de l'alimentation en panne du tiroir contrôleur.
- 7. Attendre que toutes les LED du tiroir contrôleur s'éteignent.

### **Étape 2 : retirez le boîtier du contrôleur E4000**

Vous devez retirer le boîtier du contrôleur du shelf contrôleur afin que vous puissiez retirer la batterie.

### **Avant de commencer**

Assurez-vous de disposer des éléments suivants :

• Un bracelet antistatique ou d'autres précautions antistatiques.

• Étiquettes permettant d'identifier chaque câble connecté au boîtier du contrôleur.

### **Étapes**

1. Débrancher tous les câbles du boîtier du contrôleur.

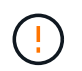

Pour éviter de dégrader les performances, ne pas tordre, plier, pincer ou marcher sur les câbles.

- 2. Si les ports hôtes du boîtier du contrôleur utilisent des émetteurs-récepteurs SFP+, laissez-les installés.
- 3. Vérifiez que la LED du cache actif située à l'arrière du contrôleur est éteinte.
- 4. Appuyez sur le loquet de la poignée de la came jusqu'à ce qu'elle se libère, ouvrez complètement la poignée de la came pour libérer le boîtier du contrôleur du fond de panier central, puis, de deux mains, retirez le boîtier du contrôleur à mi-chemin du châssis.

### **Étape 3 : installez la nouvelle batterie**

Vous devez retirer la batterie défectueuse et la remplacer.

### **Étapes**

1. Déballez la nouvelle batterie et placez-la sur une surface plane et antistatique.

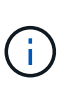

Conformément aux réglementations de sécurité IATA, les batteries de rechange sont livrées avec un état de charge (SoC) de 30 % ou moins. Lorsque vous réappliquez l'alimentation, n'oubliez pas que la mise en cache des écritures ne reprend pas tant que la batterie de remplacement n'est pas entièrement chargée et qu'elle a terminé son cycle d'apprentissage initial.

- 2. Si vous n'êtes pas déjà mis à la terre, mettez-vous à la terre correctement.
- 3. Retirez le boîtier du contrôleur du châssis.
- 4. Retournez le boîtier du contrôleur et placez-le sur une surface plane et stable.
- 5. Ouvrez le capot en appuyant sur les boutons bleus situés sur les côtés du boîtier du contrôleur pour libérer le capot, puis faites pivoter le capot vers le haut et hors du boîtier du contrôleur.

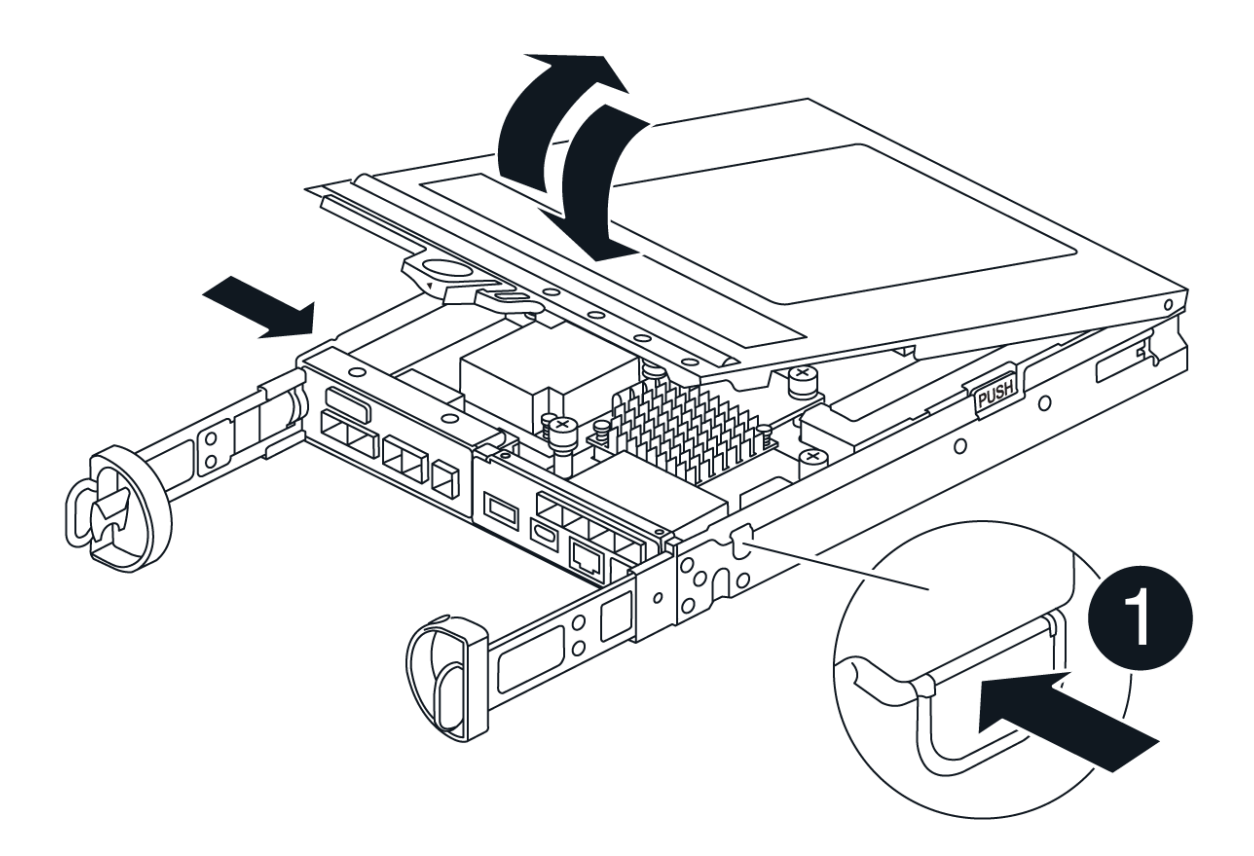

- 6. Localiser la batterie dans le boîtier du contrôleur.
- 7. Retirez la batterie défectueuse du boîtier du contrôleur :
	- a. Appuyez sur le bouton bleu situé sur le côté du boîtier du contrôleur.
	- b. Faites glisser la batterie vers le haut jusqu'à ce qu'elle se dégage des supports de fixation, puis retirez la batterie du boîtier du contrôleur.
	- c. Débrancher la batterie du boîtier du contrôleur.

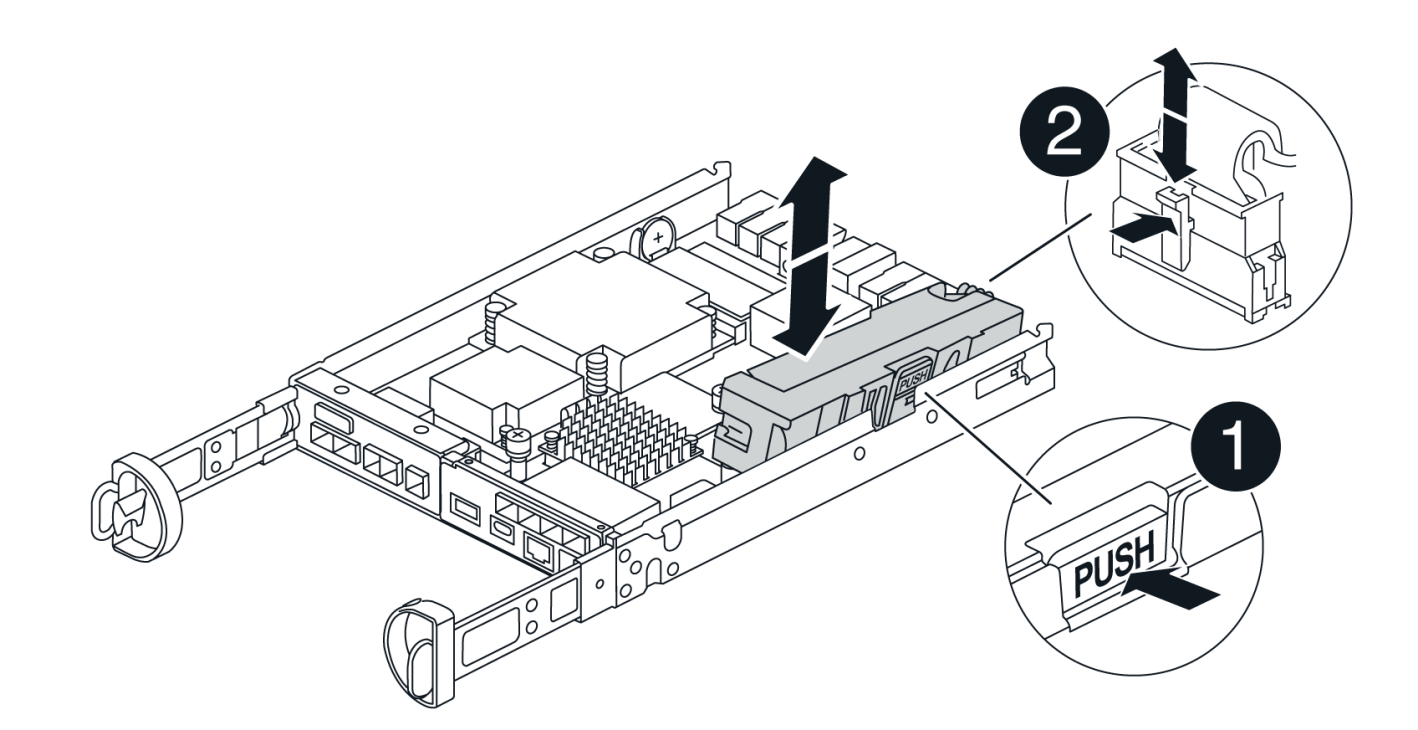

## 11

2

Languette de déverrouillage de la batterie

Connecteur d'alimentation de la batterie

- 8. Retirez la batterie de rechange de son emballage. Installez la batterie de rechange :
	- a. Rebranchez la fiche de la batterie dans la prise située sur le boîtier du contrôleur.

Assurez-vous que la fiche se verrouille dans la prise batterie de la carte mère.

- b. Alignez la batterie avec les supports de fixation de la paroi latérale en tôle.
- c. Faites glisser la batterie vers le bas jusqu'à ce que le loquet de la batterie s'enclenche et s'enclenche dans l'ouverture de la paroi latérale.
- 9. Réinstallez le couvercle du boîtier du contrôleur et verrouillez-le en place.

### **Étape 4 : réinstallez le boîtier du contrôleur**

Après avoir remplacé les composants du boîtier du contrôleur, réinstallez-le dans le châssis.

### **Étapes**

- 1. Si vous n'êtes pas déjà mis à la terre, mettez-vous à la terre correctement.
- 2. Si ce n'est pas déjà fait, remettre en place le couvercle sur le boîtier du contrôleur.
- 3. Retournez le boîtier du contrôleur et alignez l'extrémité sur l'ouverture du châssis.
- 4. Alignez l'extrémité du boîtier du contrôleur avec l'ouverture du châssis, puis poussez doucement le boîtier du contrôleur à mi-chemin dans le système.

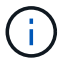

N'insérez pas complètement le boîtier du contrôleur dans le châssis avant d'y être invité.

- 5. Recâblage du système, selon les besoins.
- 6. Terminer la réinstallation du boîtier du contrôleur :
	- a. Avec la poignée de la came en position ouverte, poussez fermement le boîtier du contrôleur jusqu'à ce qu'il rencontre le fond de panier central et qu'il soit bien en place, puis fermez la poignée de la came en position verrouillée.

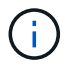

N'appliquez pas de force excessive lorsque vous faites glisser le boîtier du contrôleur dans le châssis pour éviter d'endommager les connecteurs.

Le contrôleur commence à démarrer dès qu'il est assis dans le châssis.

- a. Si ce n'est déjà fait, réinstallez le périphérique de gestion des câbles.
- b. Fixez les câbles au dispositif de gestion des câbles à l'aide du crochet et de la sangle de boucle.

### **Étape 5 : remplacement complet de la batterie**

Mettez le contrôleur sous tension.

### **Étapes**

- 1. Allumer les deux boutons d'alimentation à l'arrière du tiroir contrôleur.
	- N'éteignez pas les interrupteurs d'alimentation pendant le processus de mise sous tension, qui dure généralement 90 secondes ou moins.
	- Les ventilateurs de chaque shelf sont très bruyants lors du premier démarrage. Le bruit est normal au démarrage.
- 2. Une fois le contrôleur remis en ligne, vérifiez les LED d'avertissement du tiroir contrôleur.

Si l'état n'est pas optimal ou si l'un des voyants d'avertissement est allumé, vérifiez que tous les câbles sont correctement installés et vérifiez que la batterie et le boîtier du contrôleur sont correctement installés. Si nécessaire, retirez et réinstallez le boîtier du contrôleur et la batterie.

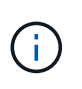

Si vous ne pouvez pas résoudre le problème, contactez le support technique. Si nécessaire, collectez les données d'assistance de votre baie de stockage à l'aide de SANtricity System Manager.

- 3. Collecte des données de support de votre baie de stockage à l'aide de SANtricity System Manager
	- a. Sélectionnez **support › Centre de support › Diagnostics**.
	- b. Sélectionnez collecter les données de support.
	- c. Cliquez sur collecter.

Le fichier est enregistré dans le dossier Téléchargements de votre navigateur portant le nom **supportdata.7z**.

4. Vérifiez que le redémarrage est terminé et que le nœud a rejoint à nouveau la grille. Dans le Gestionnaire de grille, vérifiez que la page **nœuds** affiche un état normal (coche verte à gauche du nom du nœud) pour le nœud de l'appliance, indiquant qu'aucune alerte n'est active et que le nœud est connecté à la grille.

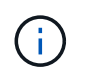

L'opération peut prendre 20 minutes entre la mise sous tension des boutons d'alimentation et le moment où le nœud rejoint la grille et affiche un état normal dans Grid Manager. »

### **Et la suite ?**

Le remplacement de la batterie est terminé. Vous pouvez reprendre les opérations normales.

### **Remplacement des modules DIMM dans E4000 (SGS800)**

Vous pouvez remplacer un module DIMM du E4000 s'il est défectueux.

### **Description de la tâche**

Pour remplacer un module DIMM, vous devez vérifier la taille du cache de votre contrôleur, mettre le contrôleur hors ligne, retirer le contrôleur, retirer les modules DIMM et installer les nouveaux modules DIMM dans votre contrôleur. Vous pouvez ensuite remettre votre contrôleur en ligne et vérifier que la baie de stockage fonctionne correctement.

Le nœud de stockage de l'appliance peut ne pas être accessible lorsque vous remplacez le contrôleur. Si le contrôleur de la série E4000 fonctionne suffisamment, vous pouvez le faire ["Placez le contrôleur SG5800 en](https://docs.netapp.com/fr-fr/storagegrid-appliances/commonhardware/placing-appliance-into-maintenance-mode.html) [mode de maintenance".](https://docs.netapp.com/fr-fr/storagegrid-appliances/commonhardware/placing-appliance-into-maintenance-mode.html)

### **Avant de commencer**

- Assurez-vous de disposer des éléments suivants :
	- Un module DIMM de remplacement.
	- Un bracelet antistatique ou d'autres précautions antistatiques.
	- Une zone de travail plate et sans électricité statique.
	- Étiquettes permettant d'identifier chaque câble connecté au boîtier du contrôleur.
- Accès à SANtricity System Manager :
	- Dans le Gestionnaire de grille, sélectionnez **NODES** > *appliance node* > **SANtricity System Manager**. Les informations relatives au contrôleur se trouvent sur le ["Onglet Gestionnaire système](https://docs.netapp.com/us-en/storagegrid-118/monitor/viewing-santricity-system-manager-tab.html) [SANtricity"](https://docs.netapp.com/us-en/storagegrid-118/monitor/viewing-santricity-system-manager-tab.html).

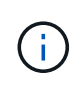

Il se peut que vous ne puissiez pas accéder au Gestionnaire système SANtricity à l'aide du Gestionnaire de grille au cours de certaines étapes de cette procédure. Si le contrôleur SG5800 est arrêté, vous devez accéder au Gestionnaire système SANtricity à l'aide de votre navigateur.

◦ Pointez un navigateur de votre station de gestion vers le nom de domaine ou l'adresse IP du contrôleur.

### **Étape 1 : déterminez si vous devez remplacer un module DIMM**

Vérifiez la taille du cache de votre contrôleur avant de remplacer les MODULES DIMM.

### **Étapes**

- 1. Accédez au profil de matrice de stockage du contrôleur. Depuis le Gestionnaire système SANtricity, accédez à **support** › **Centre de support**. Dans la page support Resources, sélectionnez **Storage Array Profile**.
- 2. Faites défiler vers le bas ou utilisez le champ Rechercher pour localiser les informations **module de cache**

### **de données**.

3. Si un module DIMM défectueux ou un module DIMM signalant **Data cache module** comme non optimal est présent, notez l'emplacement du module DIMM et continuez à remplacer les modules DIMM de votre contrôleur.

### **Étape 2 : mettez le tiroir contrôleur hors tension**

Mettez le contrôleur hors tension pour pouvoir retirer et remplacer les modules DIMM en toute sécurité.

### **Étapes**

- 1. Dans SANtricity System Manager, vérifiez les détails dans le gourou de la restauration afin de confirmer qu'il y a un problème avec une mémoire non conforme et de garantir qu'aucun autre élément ne doit être traité en premier.
- 2. Dans la zone Details du Recovery Guru, déterminez quel DIMM à remplacer.
- 3. Sauvegardez la base de données de configuration de la baie de stockage à l'aide de SANtricity System Manager.

Si un problème survient lorsque vous supprimez un contrôleur, vous pouvez utiliser le fichier enregistré pour restaurer votre configuration. Le système enregistre l'état actuel de la base de données de configuration RAID, qui inclut toutes les données des groupes de volumes et des pools de disques sur le contrôleur.

- Depuis System Manager :
	- i. Sélectionnez **support › Centre de support › Diagnostics**.
	- ii. Sélectionnez **collecter les données de configuration**.
	- iii. Cliquez sur **collect**.

Le fichier est enregistré dans le dossier Téléchargements de votre navigateur sous le nom **configurationData- <arrayName>-<dateTime>.7z**.

### 4. Arrêtez le contrôleur SG5800.

- a. Connectez-vous au nœud grid :
	- i. Saisissez la commande suivante : ssh admin@grid\_node\_IP
	- ii. Entrez le mot de passe indiqué dans le Passwords.txt fichier.
	- iii. Entrez la commande suivante pour passer à la racine : su -
	- iv. Entrez le mot de passe indiqué dans le Passwords.txt fichier.

Lorsque vous êtes connecté en tant que root, l'invite passe de  $\frac{1}{2}$  à #.

b. Arrêtez le contrôleur SG5800 :

### **shutdown -h now**

c. Attendez que les données de la mémoire cache soient écrites sur les disques.

Le voyant vert cache actif situé à l'arrière du contrôleur E4000 est allumé lorsque les données mises en cache doivent être écrites sur les disques. Vous devez attendre que ce voyant s'éteigne.

- 5. Dans la page d'accueil de SANtricity System Manager, sélectionnez **Afficher les opérations en cours**.
- 6. Vérifiez que toutes les opérations ont été effectuées avant de passer à l'étape suivante.
- 7. Eteindre les deux interrupteurs de l'alimentation en panne du tiroir contrôleur.
- 8. Attendre que toutes les LED du tiroir contrôleur s'éteignent.

### **Étape 3 : retirer le boîtier du contrôleur**

Retirez le boîtier du contrôleur du système, puis retirez le couvercle du boîtier du contrôleur.

### **Étapes**

- 1. Si vous n'êtes pas déjà mis à la terre, mettez-vous à la terre correctement.
- 2. Desserrez le crochet et la sangle de boucle reliant les câbles au dispositif de gestion des câbles, puis débranchez les câbles système et les SFP (si nécessaire) du boîtier du contrôleur, en gardant la trace de l'endroit où les câbles ont été connectés.

Laissez les câbles dans le périphérique de gestion des câbles de sorte que lorsque vous réinstallez le périphérique de gestion des câbles, les câbles sont organisés.

- 3. Retirez et mettez de côté les dispositifs de gestion des câbles des côtés gauche et droit du boîtier du contrôleur.
- 4. Appuyez sur le loquet de la poignée de la came jusqu'à ce qu'elle se libère, ouvrez complètement la poignée de la came pour libérer le boîtier du contrôleur du fond de panier central, puis, de deux mains, retirez le boîtier du contrôleur du châssis.
- 5. Retournez le boîtier du contrôleur et placez-le sur une surface plane et stable.
- 6. Ouvrez le capot en appuyant sur les boutons bleus situés sur les côtés du boîtier du contrôleur pour libérer le capot, puis faites pivoter le capot vers le haut et hors du boîtier du contrôleur.

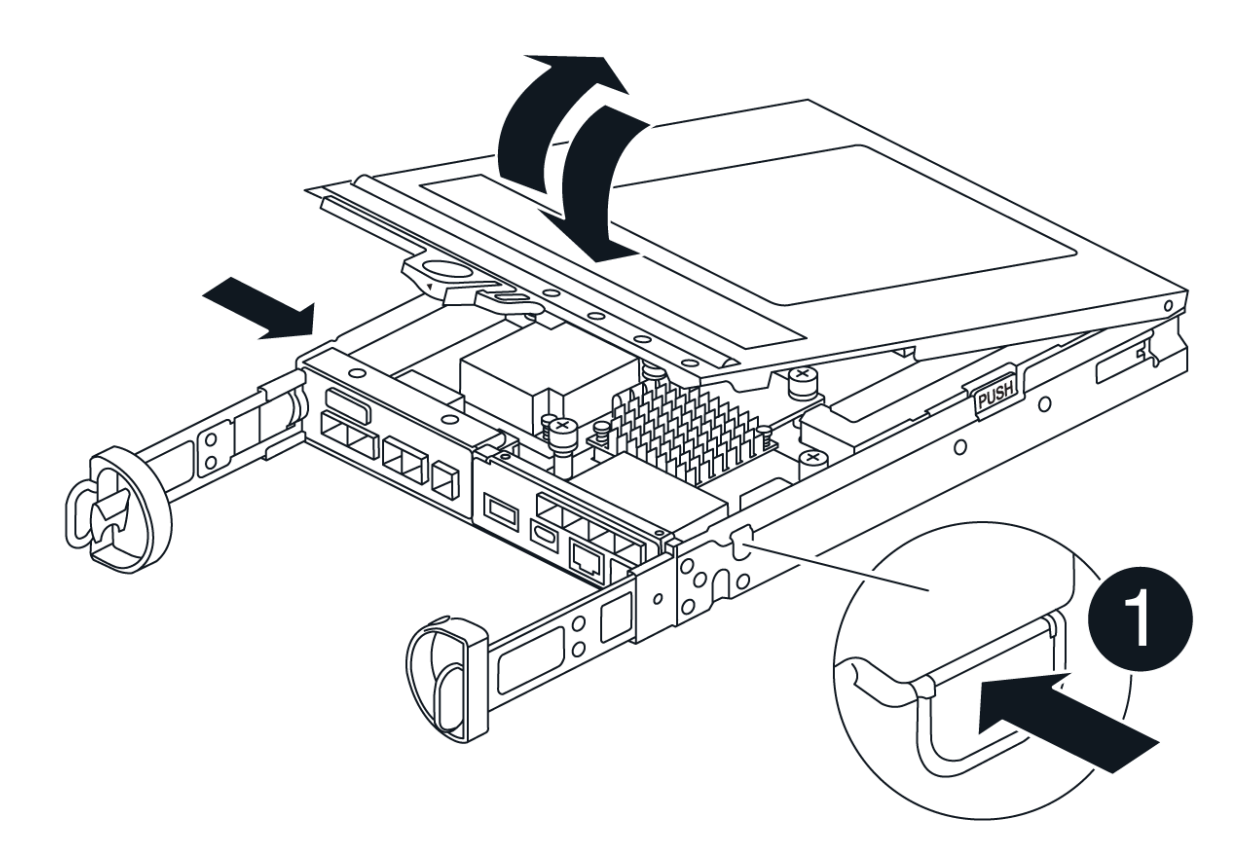

### **Étape 4 : remplacez les modules DIMM**

Repérez le module DIMM à l'intérieur du contrôleur, retirez-le et remplacez-le.

### **Étapes**

- 1. Si vous n'êtes pas déjà mis à la terre, mettez-vous à la terre correctement.
- 2. Vous devez effectuer un arrêt correct du système avant de remplacer les composants du système pour éviter de perdre des données non écrites dans la mémoire non volatile (NVMEM). La LED se trouve à l'arrière du boîtier du contrôleur.
- 3. Si la LED NVMEM ne clignote pas, il n'y a pas de contenu dans la NVMEM ; vous pouvez passer aux étapes suivantes et passer à la tâche suivante de cette procédure.
- 4. Si la LED NVMEM clignote, des données sont disponibles dans la NVMEM et vous devez la déconnecter pour effacer la mémoire :
	- a. Retirez la batterie du boîtier du contrôleur en appuyant sur le bouton bleu situé sur le côté du boîtier du contrôleur.
	- b. Faites glisser la batterie vers le haut jusqu'à ce qu'elle se dégage des supports de fixation, puis retirez la batterie du boîtier du contrôleur.
	- c. Localisez le câble de batterie, appuyez sur le clip de la fiche mâle batterie pour libérer le clip de verrouillage de la prise, puis débranchez le câble de batterie de la prise.
	- d. Vérifiez que la LED NVMEM n'est plus allumée.
	- e. Rebranchez le connecteur de la batterie et vérifiez à nouveau le voyant à l'arrière du contrôleur.
- f. Débranchez le câble de la batterie.
- 5. Localisez les modules DIMM sur le boîtier de votre contrôleur.
- 6. Notez l'orientation et l'emplacement du module DIMM dans le support de manière à pouvoir insérer le module DIMM de remplacement dans le bon sens.
- 7. Éjectez le module DIMM de son logement en écartant lentement les deux languettes de l'éjecteur de DIMM de chaque côté du module DIMM, puis en faisant glisser le module DIMM hors de son logement.

Le module DIMM pivote légèrement vers le haut.

8. Faites pivoter le module DIMM aussi loin que possible, puis faites-le glisser hors du support.

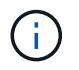

Tenez soigneusement le module DIMM par les bords pour éviter toute pression sur les composants de la carte de circuit DIMM.

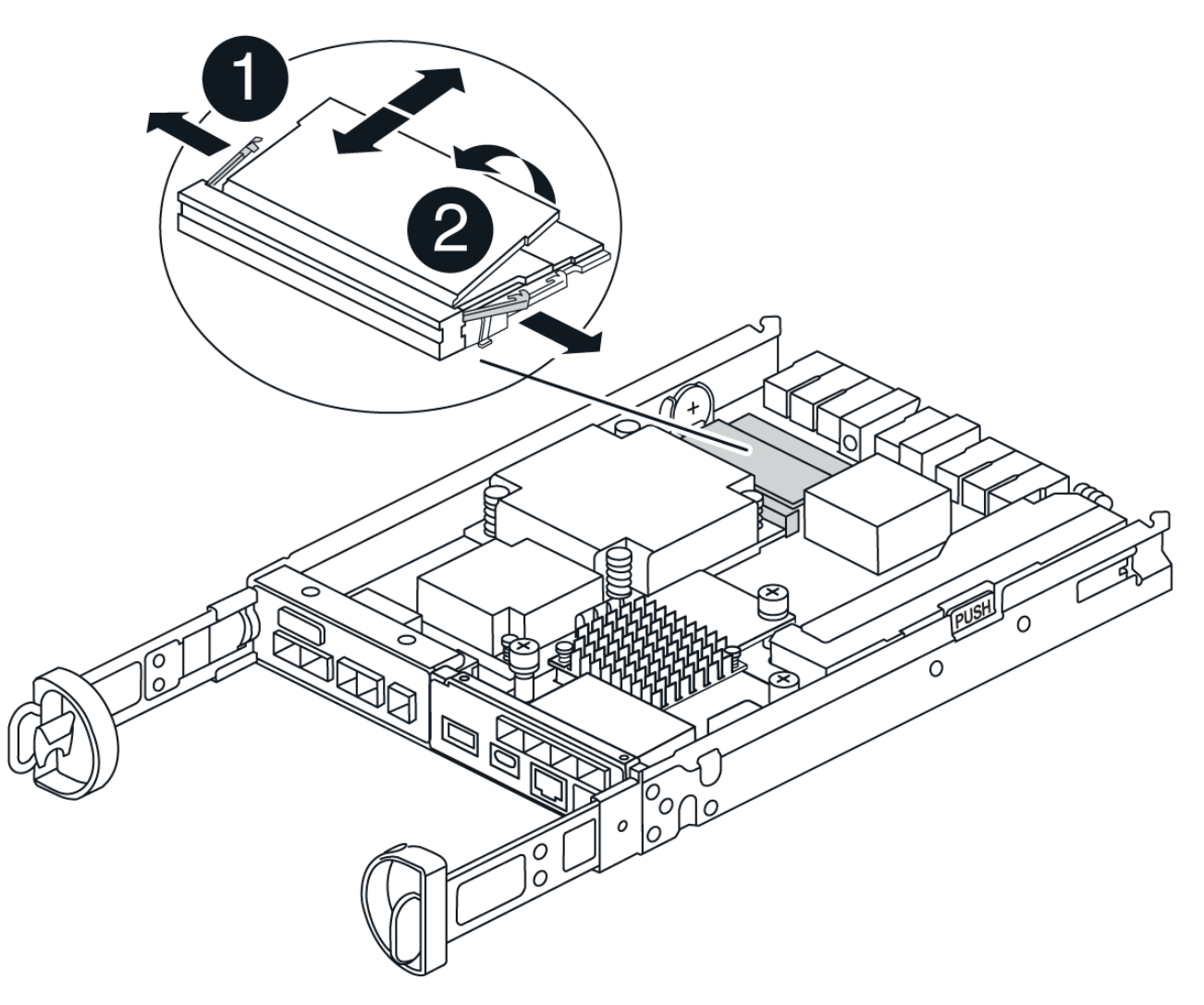

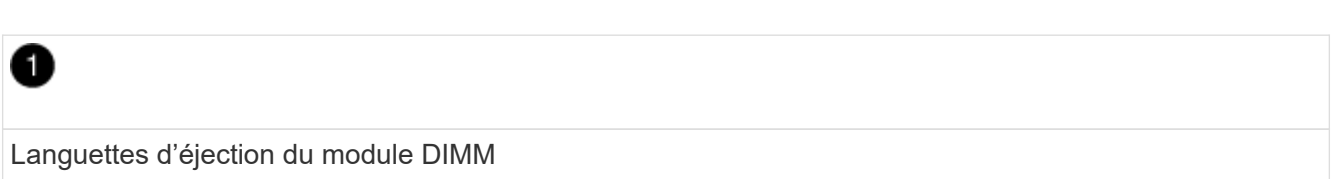

DIMM

9. Retirez le module DIMM de remplacement du sac d'expédition antistatique, tenez le module DIMM par les coins et alignez-le sur le logement.

L'encoche entre les broches du DIMM doit être alignée avec la languette du support.

10. Insérez le module DIMM directement dans le logement.

Le module DIMM s'insère bien dans le logement, mais devrait être facilement installé. Si ce n'est pas le cas, réalignez le module DIMM avec le logement et réinsérez-le.

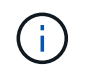

Inspectez visuellement le module DIMM pour vérifier qu'il est bien aligné et complètement inséré dans le logement.

- 11. Poussez délicatement, mais fermement, sur le bord supérieur du module DIMM jusqu'à ce que les languettes de l'éjecteur s'enclenchent sur les encoches situées aux extrémités du module DIMM.
- 12. Rebranchez la batterie :
	- a. Branchez la batterie.
	- b. Assurez-vous que la fiche se verrouille dans la prise d'alimentation de la batterie de la carte mère.
	- c. Alignez la batterie avec les supports de fixation de la paroi latérale en tôle.
	- d. Faites glisser la batterie vers le bas jusqu'à ce que le loquet de la batterie s'enclenche et s'enclenche dans l'ouverture de la paroi latérale.
- 13. Réinstallez le couvercle du boîtier du contrôleur.

### **Étape 5 : réinstallez le boîtier du contrôleur**

Réinstallez le boîtier du contrôleur dans le châssis.

### **Étapes**

- 1. Si vous n'êtes pas déjà mis à la terre, mettez-vous à la terre correctement.
- 2. Si ce n'est pas déjà fait, remettre en place le couvercle sur le boîtier du contrôleur.
- 3. Retournez le boîtier du contrôleur et alignez l'extrémité sur l'ouverture du châssis.
- 4. Poussez doucement le boîtier du contrôleur à mi-chemin dans le système. Alignez l'extrémité du boîtier du contrôleur avec l'ouverture du châssis, puis poussez doucement le boîtier du contrôleur à mi-chemin dans le système.

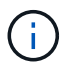

N'insérez pas complètement le boîtier du contrôleur dans le châssis avant d'y être invité.

- 5. Recâblage du système, selon les besoins.
- 6. Terminer la réinstallation du boîtier du contrôleur :
	- a. Avec la poignée de la came en position ouverte, poussez fermement le boîtier du contrôleur jusqu'à ce qu'il rencontre le fond de panier central et qu'il soit bien en place, puis fermez la poignée de la came en position verrouillée.

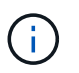

N'appliquez pas de force excessive lorsque vous faites glisser le boîtier du contrôleur dans le châssis pour éviter d'endommager les connecteurs.

Le contrôleur commence à démarrer dès qu'il est assis dans le châssis.

- a. Si ce n'est déjà fait, réinstallez le périphérique de gestion des câbles.
- b. Fixez les câbles au dispositif de gestion des câbles à l'aide du crochet et de la sangle de boucle.
- 7. Mettez les deux boutons marche/arrêt sur le tiroir contrôleur.

### **Étape 6 : remplacement complet des modules DIMM**

Placez le contrôleur en ligne, collectez les données de support et reprenez les opérations.

### **Étapes**

1. Pendant le démarrage du contrôleur, vérifiez les LED du contrôleur.

Lorsque la communication avec l'autre contrôleur est rétablie :

- Le voyant d'avertissement orange reste allumé.
- Les voyants Host Link peuvent être allumés, clignotants ou éteints, selon l'interface hôte.
- 2. Une fois le contrôleur remis en ligne, vérifiez que son état est optimal et vérifiez les LED d'avertissement du tiroir contrôleur.

Si l'état n'est pas optimal ou si l'un des voyants d'avertissement est allumé, vérifiez que tous les câbles sont correctement installés et que le boîtier du contrôleur est correctement installé. Au besoin, déposer et réinstaller le boîtier du contrôleur.

REMARQUE : si vous ne parvenez pas à résoudre le problème, contactez le support technique.

- 3. Collecte des données de support de votre baie de stockage à l'aide de SANtricity System Manager
	- a. Sélectionnez **support › Centre de support › Diagnostics**.
	- b. Sélectionnez **collecter les données de support**.
	- c. Cliquez sur **collect**.

Le fichier est enregistré dans le dossier Téléchargements de votre navigateur portant le nom **supportdata.7z**.

4. Vérifiez que le redémarrage est terminé et que le nœud a rejoint à nouveau la grille. Dans le Gestionnaire de grille, vérifiez que la page **nœuds** affiche un état normal (coche verte à gauche du nom du nœud) pour le nœud de l'appliance, indiquant qu'aucune alerte n'est active et que le nœud est connecté à la grille.

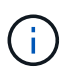

L'opération peut prendre 20 minutes entre la mise sous tension des boutons d'alimentation et le moment où le nœud rejoint la grille et affiche un état normal dans Grid Manager. »

### **Remplacez les disques**

### **Remplacement du lecteur SG5800**

Avant de remplacer un lecteur dans un SG5812 ou un SG5860, consultez les exigences et les considérations.

#### **Gestion des disques**

Les disques de votre appareil sont fragiles. Une manipulation incorrecte des disques est l'une des principales causes de défaillance des disques.

Suivez ces règles pour éviter d'endommager les lecteurs de votre matrice de stockage :

- Prévention des décharges électrostatiques (ESD) :
	- Conservez le lecteur dans le sac ESD jusqu'à ce que vous soyez prêt à l'installer.
	- N'insérez pas d'outil métallique ou de couteau dans le sac ESD.

Ouvrez le sac ESD à la main ou coupez le dessus avec une paire de ciseaux.

- Conservez le sac ESD et tous les matériaux d'emballage au cas où vous devrez retourner un disque plus tard.
- Portez toujours un bracelet antistatique relié à la terre sur une surface non peinte du châssis de votre boîtier de stockage.

Si un bracelet n'est pas disponible, touchez une surface non peinte du châssis de votre boîtier de stockage avant de manipuler le lecteur.

- Manipulez les disques avec précaution :
	- Utilisez toujours deux mains lors du retrait, de l'installation ou du transport d'un lecteur.
	- Ne forcez jamais un lecteur dans une étagère et n'utilisez pas de pression légère et ferme pour engager complètement le loquet d'entraînement.
	- Placez les entraînements sur des surfaces amorties et ne placez jamais de disques sur l'un de l'autre.
	- Ne pas heurter les entraînements contre d'autres surfaces.
	- Avant de retirer un lecteur d'une étagère, déverrouillez la poignée et attendez 30 secondes que le lecteur tourne.
	- Lors de l'expédition des disques, utilisez toujours l'emballage approuvé.
- Éviter les champs magnétiques :
	- Tenir les disques à l'écart des dispositifs magnétiques.

Les champs magnétiques peuvent détruire toutes les données du lecteur et causer des dommages irréparables au circuit d'entraînement.

#### **Remplacez le lecteur dans le SG5812**

Vous pouvez remplacer un lecteur dans un SG5812.

### **Description de la tâche**

StorageGRID Grid Manager surveille l'état de l'appliance et déclenche des alertes en cas de panne disque. Lorsque Grid Manager déclenche une alerte, ou à tout moment, vous pouvez utiliser la fonctionnalité Recovery Guru dans SANtricity System Manager pour obtenir plus d'informations sur le disque concerné par la défaillance. Lorsqu'un disque est en panne, le voyant d'avertissement orange s'allume. Vous pouvez remplacer à chaud un disque défectueux alors que la matrice de stockage reçoit des E/S.

#### **Avant de commencer**

• Passez en revue les exigences en matière de manipulation des disques

- Assurez-vous de disposer des éléments suivants :
	- Disque de remplacement pris en charge par NetApp pour le tiroir contrôleur ou le tiroir disque.
	- Un bracelet antistatique ou d'autres précautions antistatiques.
	- Station de gestion avec un navigateur qui peut accéder au Gestionnaire système SANtricity du contrôleur. (Pour ouvrir l'interface System Manager, pointez le navigateur vers le nom de domaine ou l'adresse IP du contrôleur.)

### **Étape 1 : préparer le remplacement de l'entraînement**

Préparation au remplacement d'un disque en vérifiant la fonctionnalité Recovery Guru dans SANtricity System Manager et en effectuant les étapes préalables requises. Vous pouvez ensuite localiser le composant défectueux.

### **Étapes**

- 1. Si le gourou de la restauration de SANtricity System Manager vous a averti d'une *panne de disque imminente*, mais que le disque n'est pas encore défaillant, suivez les instructions de la fonctionnalité Recovery Guru qui indique la panne du disque.
- 2. Si nécessaire, utilisez SANtricity System Manager pour confirmer que vous disposez d'un disque de remplacement approprié.
	- a. Sélectionnez **matériel**.
	- b. Sélectionnez le disque défectueux sur le graphique du tiroir.
	- c. Cliquez sur le lecteur pour afficher son menu contextuel, puis sélectionnez **Paramètres d'affichage**.
	- d. Vérifiez que la capacité du disque de remplacement est égale ou supérieure à celle du disque que vous remplacez et qu'il possède les fonctionnalités attendues.

Par exemple, n'essayez pas de remplacer un disque dur par un disque SSD. De même, si vous remplacez un lecteur compatible avec la sécurité, assurez-vous que le lecteur de remplacement est également compatible avec la sécurité.

3. Si nécessaire, utilisez SANtricity System Manager pour localiser le disque dans la baie de stockage. Dans le menu contextuel du lecteur de la page matériel, sélectionnez **Activer le voyant de localisation**.

Le voyant d'avertissement du lecteur (orange) clignote pour vous permettre d'identifier le lecteur à remplacer.

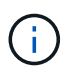

Si vous remplacez un disque dans un tiroir équipé d'un panneau, vous devez le retirer pour afficher les LED du disque.

### **Étape 2 : retrait du disque défectueux**

Retirez un disque défectueux pour le remplacer par un nouveau disque.

### **Étapes**

1. Déballez le lecteur de remplacement et placez-le sur une surface plane et sans électricité statique près de l'étagère.

Conservez tous les matériaux d'emballage.

2. Appuyez sur le bouton de déverrouillage du disque défectueux.

- 3. Ouvrez la poignée de came et faites glisser légèrement l'entraînement vers l'extérieur.
- 4. Attendre 30 secondes.
- 5. A l'aide des deux mains, retirez le disque du shelf.
- 6. Placez le lecteur sur une surface antistatique avec amorti, à l'écart des champs magnétiques.
- 7. Attendez 30 secondes que le logiciel reconnaisse que le lecteur a été retiré.

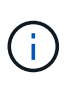

Si vous retirez accidentellement un lecteur actif, attendez au moins 30 secondes, puis réinstallez-le. Pour la procédure de restauration, reportez-vous au logiciel de gestion du stockage.

### **Étape 3 : installer un nouveau lecteur**

Installez un nouveau lecteur pour remplacer le lecteur défectueux.

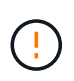

Installez le disque de remplacement dès que possible après avoir retiré le disque défectueux. Dans le cas contraire, il existe un risque de surchauffe de l'équipement.

### **Étapes**

- 1. Ouvrir la poignée de came.
- 2. À l'aide de deux mains, insérez le lecteur de remplacement dans la baie ouverte, en appuyant fermement jusqu'à ce que le lecteur s'arrête.
- 3. Fermez lentement la poignée de came jusqu'à ce que le lecteur soit bien en place dans le fond de panier central et que la poignée s'enclenche.

Le voyant vert du lecteur s'allume lorsque le lecteur est correctement inséré.

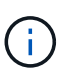

Selon votre configuration, le contrôleur peut reconstruire automatiquement les données sur le nouveau disque. Si le tiroir utilise des disques de rechange à chaud, le contrôleur peut avoir à effectuer une reconstruction complète sur le disque de rechange à chaud avant de pouvoir copier les données sur le disque remplacé. Ce processus de reconstruction augmente le temps requis pour mener à bien cette procédure.

### **Étape 4 : remplacement complet du disque**

Procédez au remplacement du lecteur pour vérifier que le nouveau disque fonctionne correctement.

### **Étapes**

- 1. Vérifiez le voyant d'alimentation et la LED d'avertissement du disque que vous avez remplacé. (Lorsque vous insérez un disque pour la première fois, sa LED d'avertissement peut s'allume. Toutefois, le voyant devrait s'éteindre en moins d'une minute.)
	- La LED d'alimentation est allumée ou clignote et la LED d'avertissement est éteinte : indique que le nouveau disque fonctionne correctement.
	- Le voyant d'alimentation est éteint : indique que le lecteur n'est peut-être pas installé correctement. Retirez le lecteur, attendez 30 secondes, puis réinstallez-le.
	- La LED d'avertissement est allumée : indique que le nouveau disque est susceptible d'être défectueux. Remplacez-le par un autre lecteur neuf.
- 2. Si le gourou de la restauration de SANtricity System Manager affiche toujours un problème, sélectionnez

**revérifier** pour vous assurer que le problème a été résolu.

3. Si le gourou de la restauration indique que la reconstruction du disque n'a pas démarré automatiquement, lancer la reconstruction manuellement, comme suit :

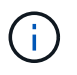

Effectuez cette opération uniquement lorsque vous y êtes invité par le support technique ou le gourou de la restauration

- a. Sélectionnez **matériel**.
- b. Cliquez sur le lecteur que vous avez remplacé.
- c. Dans le menu contextuel du lecteur, sélectionnez **reconstruire**.
- d. Confirmez que vous souhaitez effectuer cette opération.

Une fois la reconstruction du disque terminée, le groupe de volumes est à l'état optimal.

- 4. Si nécessaire, réinstallez le cadre.
- 5. Retournez la pièce défectueuse à NetApp, tel que décrit dans les instructions RMA (retour de matériel) fournies avec le kit.

### **Et la suite ?**

Le remplacement de votre disque est terminé. Vous pouvez reprendre les opérations normales.

### **Remplacez le lecteur dans le SG5860**

Vous pouvez remplacer un lecteur dans un SG5860.

### **Description de la tâche**

StorageGRID Grid Manager surveille l'état de l'appliance et déclenche des alertes en cas de panne disque. Lorsque Grid Manager déclenche une alerte, ou à tout moment, vous pouvez utiliser la fonctionnalité Recovery Guru dans SANtricity System Manager pour obtenir plus d'informations sur le disque concerné par la défaillance. Lorsqu'un disque est en panne, le voyant d'avertissement orange s'allume. Vous pouvez remplacer à chaud un disque défectueux alors que la matrice de stockage reçoit des E/S.

Cette procédure s'applique aux tiroirs disques DCM et DCM2.

### **Avant de commencer**

- Passez en revue les exigences en matière de manipulation des disques.
- Assurez-vous de disposer des éléments suivants :
	- Disque de remplacement pris en charge par NetApp pour le tiroir contrôleur ou le tiroir disque.
	- Un bracelet antistatique ou d'autres précautions antistatiques.
	- Station de gestion avec un navigateur qui peut accéder au Gestionnaire système SANtricity du contrôleur. (Pour ouvrir l'interface System Manager, pointez le navigateur vers le nom de domaine ou l'adresse IP du contrôleur.)

#### **Étape 1 : préparer le remplacement de l'entraînement**

Préparation au remplacement d'un disque en vérifiant la fonctionnalité Recovery Guru dans SANtricity System Manager et en effectuant les étapes préalables requises. Vous pouvez ensuite localiser le composant défectueux.

### **Étapes**

- 1. Si le gourou de la restauration de SANtricity System Manager vous a averti d'une *panne de disque imminente*, mais que le disque n'est pas encore défaillant, suivez les instructions de la fonctionnalité Recovery Guru qui indique la panne du disque.
- 2. Si nécessaire, utilisez SANtricity System Manager pour confirmer que vous disposez d'un disque de remplacement approprié.
	- a. Sélectionnez **matériel**.
	- b. Sélectionnez le disque défectueux sur le graphique du tiroir.
	- c. Cliquez sur le lecteur pour afficher son menu contextuel, puis sélectionnez **Paramètres d'affichage**.
	- d. Vérifiez que la capacité du disque de remplacement est égale ou supérieure à celle du disque que vous remplacez et qu'il possède les fonctionnalités attendues.

Par exemple, n'essayez pas de remplacer un disque dur par un disque SSD. De même, si vous remplacez un lecteur compatible avec la sécurité, assurez-vous que le lecteur de remplacement est également compatible avec la sécurité.

- 3. Si nécessaire, utilisez SANtricity System Manager pour localiser le disque dans la baie de stockage.
	- a. Si le tiroir dispose d'un panneau, retirez-le pour voir les LED.
	- b. Dans le menu contextuel du lecteur, sélectionnez **Activer le voyant de localisation**.

Le voyant d'avertissement du tiroir disque (orange) clignote pour vous permettre d'ouvrir le tiroir de disque approprié afin d'identifier le lecteur à remplacer.

- 4. Déverrouillez le tiroir d'entraînement en tirant sur les deux leviers.
	- a. A l'aide des leviers étendus, tirez doucement le tiroir d'entraînement vers l'extérieur jusqu'à ce qu'il s'arrête.
	- b. Observez la partie supérieure du tiroir disque pour trouver le voyant d'avertissement devant chaque lecteur.

Les LED d'avertissement du tiroir disque se trouvent sur le côté gauche de chaque disque, devant une icône d'avertissement située sur la poignée du disque, juste derrière le voyant.

### **Étape 2 : retrait du disque défectueux**

Retirez un disque défectueux pour le remplacer par un nouveau disque.

### **Étapes**

1. Déballez le lecteur de remplacement et placez-le sur une surface plane et sans électricité statique près de l'étagère.

Conservez tous les matériaux d'emballage pour la prochaine fois que vous devez renvoyer un lecteur.

- 2. Dégagez les leviers du tiroir d'entraînement du centre du tiroir d'entraînement approprié en tirant les deux côtés du tiroir.
- 3. Tirez avec précaution sur les leviers du tiroir d'entraînement étendu pour extraire le tiroir d'entraînement jusqu'à son extension complète sans le retirer du boîtier.
- 4. Tirez doucement le loquet de dégagement orange situé devant le lecteur que vous souhaitez retirer.

La poignée de came des ressorts d'entraînement s'ouvre partiellement et l'entraînement est libéré du tiroir.

- 5. Ouvrez la poignée de came et soulevez légèrement l'entraînement.
- 6. Attendre 30 secondes.
- 7. Utilisez la poignée de came pour soulever l'entraînement de l'étagère.
- 8. Placez le lecteur sur une surface antistatique avec amorti, à l'écart des champs magnétiques.
- 9. Attendez 30 secondes que le logiciel reconnaisse que le lecteur a été retiré.

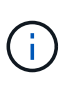

Si vous retirez accidentellement un lecteur actif, attendez au moins 30 secondes, puis réinstallez-le. Pour la procédure de restauration, reportez-vous au logiciel de gestion du stockage.

### **Étape 3 : installer un nouveau lecteur**

Installez un nouveau lecteur pour remplacer le lecteur défectueux.

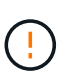

Installez le disque de remplacement dès que possible après avoir retiré le disque défectueux. Dans le cas contraire, il existe un risque de surchauffe de l'équipement.

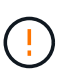

**Perte possible d'accès aux données** — lorsque vous repoussez le tiroir d'entraînement dans le boîtier, ne le fermez jamais. Poussez lentement le tiroir pour éviter de le secouant et d'endommager le module de stockage.

### **Étapes**

- 1. Relever la poignée de came du nouvel entraînement à la verticale.
- 2. Alignez les deux boutons relevés de chaque côté du support d'entraînement avec l'espace correspondant dans le canal d'entraînement du tiroir d'entraînement.
- 3. Abaissez le lecteur tout droit, puis faites tourner la poignée de came vers le bas jusqu'à ce que le lecteur s'enclenche sous le loquet de dégagement orange.
- 4. Replacez avec précaution le tiroir du lecteur dans le boîtier. Poussez lentement le tiroir pour éviter de le secouant et d'endommager le module de stockage.
- 5. Fermez le tiroir d'entraînement en poussant les deux leviers vers le centre.

Le voyant d'activité vert du disque remplacé à l'avant du tiroir s'allume lorsque le disque est correctement inséré.

Selon votre configuration, le contrôleur peut reconstruire automatiquement les données sur le nouveau disque. Si le tiroir utilise des disques de rechange à chaud, le contrôleur peut avoir à effectuer une reconstruction complète sur le disque de rechange à chaud avant de pouvoir copier les données sur le disque remplacé. Ce processus de reconstruction augmente le temps requis pour mener à bien cette procédure.

### **Étape 4 : remplacement complet du disque**

Vérifiez que le nouveau lecteur fonctionne correctement.

### **Étapes**

1. Vérifiez le voyant d'alimentation et la LED d'avertissement du disque que vous avez remplacé. (Lorsque vous insérez un disque pour la première fois, sa LED d'avertissement peut s'allume. Toutefois, le voyant devrait s'éteindre en moins d'une minute.)

- La LED d'alimentation est allumée ou clignote et la LED d'avertissement est éteinte : indique que le nouveau disque fonctionne correctement.
- Le voyant d'alimentation est éteint : indique que le lecteur n'est peut-être pas installé correctement. Retirez le lecteur, attendez 30 secondes, puis réinstallez-le.
- La LED d'avertissement est allumée : indique que le nouveau disque est susceptible d'être défectueux. Remplacez-le par un autre lecteur neuf.
- 2. Si le gourou de la restauration de SANtricity System Manager affiche toujours un problème, sélectionnez **revérifier** pour vous assurer que le problème a été résolu.
- 3. Si le gourou de la restauration indique que la reconstruction du disque n'a pas démarré automatiquement, lancer la reconstruction manuellement, comme suit :

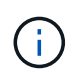

Effectuez cette opération uniquement lorsque vous y êtes invité par le support technique ou le gourou de la restauration

- a. Sélectionnez **matériel**.
- b. Cliquez sur le lecteur que vous avez remplacé.
- c. Dans le menu contextuel du lecteur, sélectionnez **reconstruire**.
- d. Confirmez que vous souhaitez effectuer cette opération.

Une fois la reconstruction du disque terminée, le groupe de volumes est à l'état optimal.

- 4. Si nécessaire, réinstallez le cadre.
- 5. Retournez la pièce défectueuse à NetApp, tel que décrit dans les instructions RMA (retour de matériel) fournies avec le kit.

### **Et la suite ?**

Le remplacement de votre disque est terminé. Vous pouvez reprendre les opérations normales.

### **Informations sur le copyright**

Copyright © 2024 NetApp, Inc. Tous droits réservés. Imprimé aux États-Unis. Aucune partie de ce document protégé par copyright ne peut être reproduite sous quelque forme que ce soit ou selon quelque méthode que ce soit (graphique, électronique ou mécanique, notamment par photocopie, enregistrement ou stockage dans un système de récupération électronique) sans l'autorisation écrite préalable du détenteur du droit de copyright.

Les logiciels dérivés des éléments NetApp protégés par copyright sont soumis à la licence et à l'avis de nonresponsabilité suivants :

CE LOGICIEL EST FOURNI PAR NETAPP « EN L'ÉTAT » ET SANS GARANTIES EXPRESSES OU TACITES, Y COMPRIS LES GARANTIES TACITES DE QUALITÉ MARCHANDE ET D'ADÉQUATION À UN USAGE PARTICULIER, QUI SONT EXCLUES PAR LES PRÉSENTES. EN AUCUN CAS NETAPP NE SERA TENU POUR RESPONSABLE DE DOMMAGES DIRECTS, INDIRECTS, ACCESSOIRES, PARTICULIERS OU EXEMPLAIRES (Y COMPRIS L'ACHAT DE BIENS ET DE SERVICES DE SUBSTITUTION, LA PERTE DE JOUISSANCE, DE DONNÉES OU DE PROFITS, OU L'INTERRUPTION D'ACTIVITÉ), QUELLES QU'EN SOIENT LA CAUSE ET LA DOCTRINE DE RESPONSABILITÉ, QU'IL S'AGISSE DE RESPONSABILITÉ CONTRACTUELLE, STRICTE OU DÉLICTUELLE (Y COMPRIS LA NÉGLIGENCE OU AUTRE) DÉCOULANT DE L'UTILISATION DE CE LOGICIEL, MÊME SI LA SOCIÉTÉ A ÉTÉ INFORMÉE DE LA POSSIBILITÉ DE TELS DOMMAGES.

NetApp se réserve le droit de modifier les produits décrits dans le présent document à tout moment et sans préavis. NetApp décline toute responsabilité découlant de l'utilisation des produits décrits dans le présent document, sauf accord explicite écrit de NetApp. L'utilisation ou l'achat de ce produit ne concède pas de licence dans le cadre de droits de brevet, de droits de marque commerciale ou de tout autre droit de propriété intellectuelle de NetApp.

Le produit décrit dans ce manuel peut être protégé par un ou plusieurs brevets américains, étrangers ou par une demande en attente.

LÉGENDE DE RESTRICTION DES DROITS : L'utilisation, la duplication ou la divulgation par le gouvernement sont sujettes aux restrictions énoncées dans le sous-paragraphe (b)(3) de la clause Rights in Technical Data-Noncommercial Items du DFARS 252.227-7013 (février 2014) et du FAR 52.227-19 (décembre 2007).

Les données contenues dans les présentes se rapportent à un produit et/ou service commercial (tel que défini par la clause FAR 2.101). Il s'agit de données propriétaires de NetApp, Inc. Toutes les données techniques et tous les logiciels fournis par NetApp en vertu du présent Accord sont à caractère commercial et ont été exclusivement développés à l'aide de fonds privés. Le gouvernement des États-Unis dispose d'une licence limitée irrévocable, non exclusive, non cessible, non transférable et mondiale. Cette licence lui permet d'utiliser uniquement les données relatives au contrat du gouvernement des États-Unis d'après lequel les données lui ont été fournies ou celles qui sont nécessaires à son exécution. Sauf dispositions contraires énoncées dans les présentes, l'utilisation, la divulgation, la reproduction, la modification, l'exécution, l'affichage des données sont interdits sans avoir obtenu le consentement écrit préalable de NetApp, Inc. Les droits de licences du Département de la Défense du gouvernement des États-Unis se limitent aux droits identifiés par la clause 252.227-7015(b) du DFARS (février 2014).

### **Informations sur les marques commerciales**

NETAPP, le logo NETAPP et les marques citées sur le site<http://www.netapp.com/TM>sont des marques déposées ou des marques commerciales de NetApp, Inc. Les autres noms de marques et de produits sont des marques commerciales de leurs propriétaires respectifs.